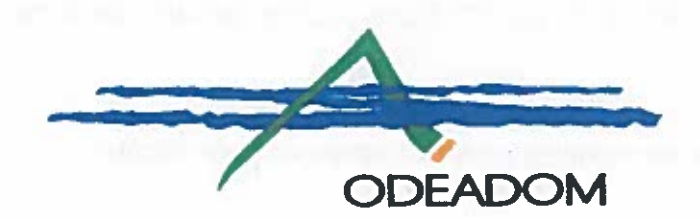

#### **DECISION TECHNIQUE DIVA-2019/06** définissant les modalités d'application et d'exécution de la mesure « Régime Spécifique d'Approvisionnement » du programme POSEI France

Le Directeur de l'Office de Développement de l'Economie Agricole d'Outre-mer (ODEADOM)

VU le Règlement (UE) n°1306/2013 du Parlement européen et du Conseil du 17 décembre 2013 relatif au financement, à la gestion et au suivi de la politique agricole commune,

VU le Règlement (UE) n°228/2013 du Parlement européen et du Conseil du 13 mars 2013 portant mesures spécifiques dans le domaine de l'agriculture en faveur de régions ultrapériphériques de l'Union et abrogeant le règlement (CE) n°247/2006 du Conseil.

VU le Règlement délégué (UE) n°179/2014 de la Commission du 6 novembre 2013 complétant le règlement (UE) n° 228/2013 du Parlement européen et du Conseil en ce qui concerne le registre des opérateurs, le montant de l'aide pour la commercialisation des produits hors de leur région, le symbole graphique, l'exonération de droits d'importation pour certains bovins et le financement de certaines mesures spécifiques en faveur de l'agriculture dans les régions ultrapériphériques de l'Union,

VU le Règlement d'exécution (UE) n°2018/920 de la Commission du 28 juin 2018 modifiant le règlement d'exécution (UE) n°180/2014 en ce qui concerne certaines dispositions relatives aux contrôles, aux notifications et aux rapports annuels ainsi qu'aux modifications des programmes POSEI.

VU le Règlement d'exécution (UE) n°2016/1821 de la Commission du 06 octobre 2016 modifiant l'annexe I du règlement (CEE) n°2658/87 du Conseil relatif à la nomenclature tarifaire et statistique et au tarif douanier commun,

VU le Règlement délégué (UE) 2016/1237 de la Commission du 18 mai 2016 complétant le règlement (UE) n°1308/2013 du Parlement européen et du Conseil en ce qui concerne les modalités d'application du régime des certificats d'importation et d'exportation,

VU le Règlement d'exécution (UE) 2016/1239 de la Commission du 18 mai 2016 portant modalités d'application du règlement (UE) n°1308/2013 du Parlement européen et du conseil en ce qui concerne le régime des certificats d'importation et d'exportation,

VU le code rural et de la pêche maritime, articles L696-1, D696-1 à D696-8 et R696-9 relatifs à l'Office de développement de l'économie agricole d'Outre-mer (ODEADOM)

VU l'ordonnance n°2015/1341 du 23 octobre 2015 relative aux dispositions législatives du code des relations entre le public et l'administration,

VU le décret n°2009-655 du 9 juin 2009 relatif aux dépassements des plafonds d'aides communautaires.

VU le décret n° 2015-741 du 24 juin 2015 pris pour l'application de l'article L. 112-6 du code monétaire et financier.

VU le décret n°2016-1723 du 13 décembre 2016 relatif à la représentation territoriale de l'office de développement de l'économie agricole d'Outre-mer (ODEADOM).

VU l'Arrêté du 25 septembre 2009 portant agrément de l'ODEADOM comme organisme payeur des dépenses financées par les fonds de financement des dépenses agricoles,

VU le Programme POSEI France approuvé par la Commission européenne le 21 décembre 2018,

VU les conventions conclues entre le directeur de l'établissement et le représentant de l'Etat, représentant territorial de l'office.

VU l'avis consultatif rendu lors du comité sectoriel qui s'est tenu le 13 février 2019.

#### **DECIDE**

#### **ARTICLE 1:**

La présente décision a pour objet de définir les modalités d'application et de préciser les modalités d'exécution du Régime Spécifique d'Approvisionnement.

Montreuil, le 15 mars 2019

Le Directeur **Herve DEPERROIS** 

## **SOMMAIRE**

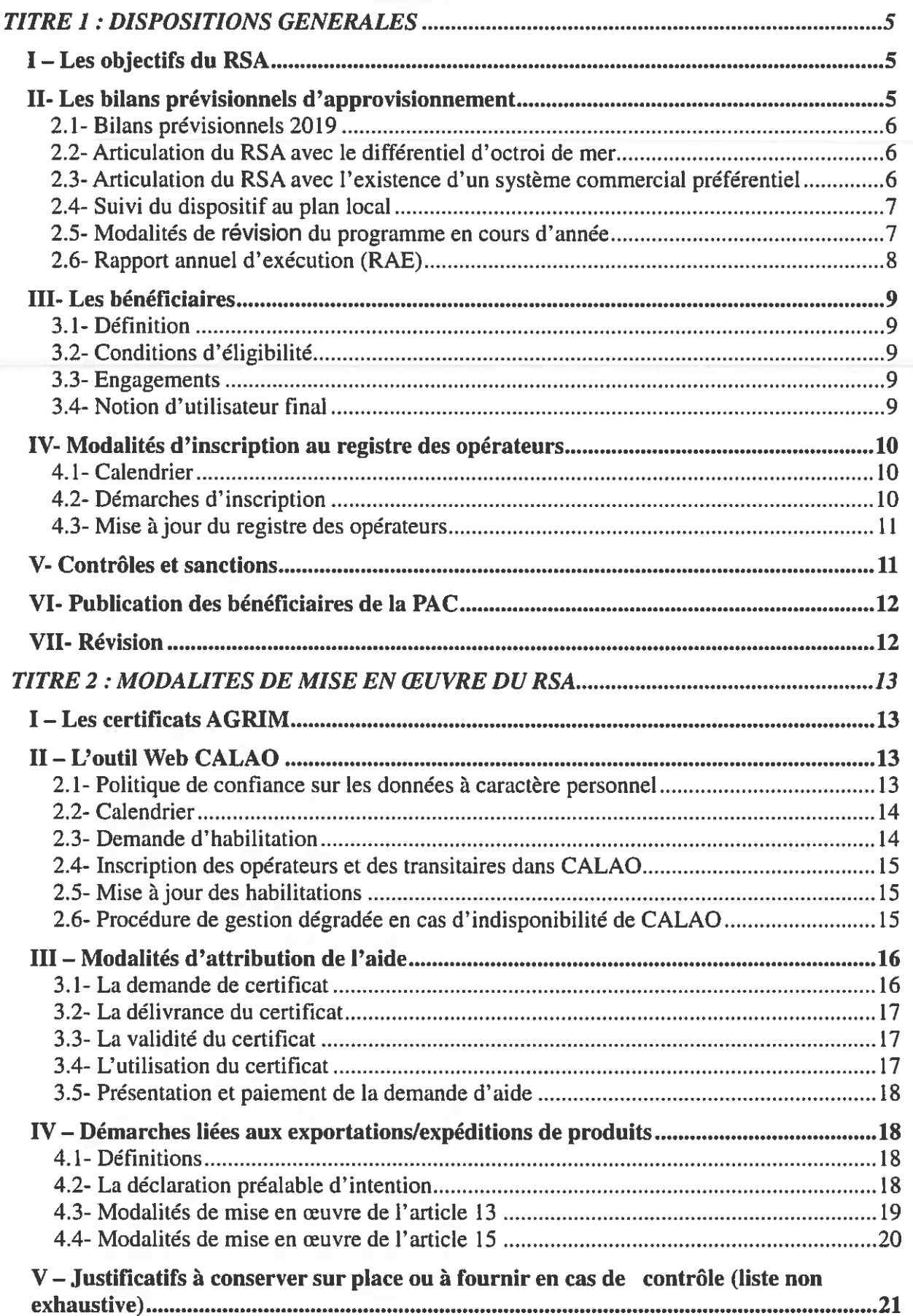

## **TITRE 1 : DISPOSITIONS GENERALES**

La situation géographique des DOM par rapport aux sources d'approvisionnement en produits essentiels à la consommation humaine, à la transformation ou en tant qu'intrants agricoles. impose à ces régions des surcoûts d'acheminement. En outre, des facteurs liés à l'insularité et à l'ultra périphéricité imposent aux opérateurs des DOM des contraintes supplémentaires qui handicapent lourdement leur activité. Ces handicaps peuvent être allégés en abaissant les prix desdits produits essentiels. Dans ce but, il est instauré un régime spécifique d'approvisionnement.

Deux sources d'approvisionnement sont possibles, dans la limite des quotas fixés chaque année, pour chaque type de produits :

En provenance de l'Union Européenne, avec une aide communautaire visant à pallier les surcoûts d'éloignement et d'insularité, on parle dans ce cas d'introduction :

En provenance de pays tiers, avec exonération des droits à l'importation, on parle dans ce cas d'importation.

### I - Les objectifs du RSA

#### **EXTRAIT DU PROGRAMME POSEI - TOME 4 - CHAPITRE 5**

Les objectifs du RSA sont de :

- permettre aux opérateurs intervenant dans les filières animales d'importer des matières premières de qualité, diversifiées, et des aliments pour animaux exigeant des procédés de haute technologie, afin de distribuer des rations équilibrées. Les résultats attendus par DOM sont une augmentation des volumes de production animale ;
- fournir aux éleveurs des aliments à un prix compétitif face à un environnement régional voir international où les contraintes réglementaires et les coûts de production sont moindres ;
- permettre aux industries de transformation des DOM, l'importation de matières premières ayant toutes les garanties du point de vue de la sécurité alimentaire et de fabriquer sur place des produits destinés à l'alimentation humaine ;

- en transformant sur place ces produits de base importés, les industriels des DOM participent au maintien du niveau de l'emploi dans les DOM, proposent au consommateur des niveaux de prix abordables, développent de nouveaux produits correspondants aux attentes des consommateurs et stabilisent des parts de marché au niveau local dans un environnement économique très concurrentiel:

- à travers les opérations de réexpédition et ou de réexportation les industriels doivent réaliser des économies d'échelle permettant d'abaisser leurs coûts de production et participer également au maintien de l'emploi ;

permettre le développement de productions maraichères et horticoles nouvelles à partir de plants et semences certifiées.

Le RSA doit favoriser en priorité l'importation de matières premières en faveur :

- 1. De l'alimentation animale.
- 2. Des industries agroalimentaires
- 3. De l'alimentation humaine.

#### II- Les bilans prévisionnels d'approvisionnement

Le programme POSEI établit pour chaque campagne RSA les bilans prévisionnels d'approvisionnement qui déterminent les marchandises éligibles et les quotas annuels dans la limite desquels l'importation ou l'introduction de ces marchandises peut se faire en bénéficiant du RSA.

Les quotas sont définis :

- Par DOM.
- Par type de produits, en mentionnant précisément la nomenclature tarifaire actualisée.
- Par provenance ou origine tierce ou européenne des marchandises.

On entend par campagne RSA une année civile, soit du 1<sup>er</sup> janvier au 31 décembre.

#### 2.1- Bilans prévisionnels 2019

Les bilans prévisionnels d'approvisionnement 2019 sont consultables en ligne sur le site de l'ODEADOM (Documentation/textes réglementaires) : www.odeadom.fr

#### 2.2- Articulation du RSA avec le différentiel d'octroi de mer

#### **EXTRAIT DU PROGRAMME POSEI - TOME 4 - CHAPITRE 5**

Les Autorités françaises mettent en œuvre le régime spécifique d'approvisionnement en conformité avec la décision du Conseil n°940/2014/UE du 17/12/2014 relative au régime de l'octroi de mer. Pour cela, elles appliquent une procédure en deux temps :

- · Lors de la demande d'ajout d'un nouveau produit éligible au RSA, l'opérateur concerné doit fournir les pièces (courrier d'engagement ou délibération) montrant l'engagement de la collectivité compétente à ne pas appliquer de différentiel d'octroi de mer sur ce produit ;
- · Chaque année, lorsque la liste des produits établie dans le bilan prévisionnel d'approvisionnement est connue, les autorités nationales établissent un relevé des produits susceptibles de bénéficier des deux dispositifs. Pour ces produits, les autorités nationales s'assurent auprès des collectivités compétentes de la non-application effective d'un différentiel d'octroi de mer. En cas de risque détecté, les autorités françaises refusent alors les certificats d'importation pour rendre les produits inéligibles au RSA.

Dans les DOM, l'importation de biens et la livraison de biens produits localement sont soumises à une taxation dénommée octroi de mer. Les taux applicables aux différents produits concernés sont fixés par les organes délibérants des collectivités locales des DOM. Les produits identiques ou similaires sont soumis au même taux qu'ils soient produits localement ou importés.

Par dérogation, les collectivités locales des DOM peuvent appliquer un différentiel de taux entre les biens livrés produits localement (taux faible) et les biens identiques importés (taux plus élevé) afin de favoriser l'émergence de filières locales de production. Les produits pour lesquels un différentiel de taux peut être appliqué sont listés dans la décision du Conseil n° 940/2014/UE du 17 décembre 2014.

Toutefois, la Commission européenne a jugé que l'application d'un différentiel d'octroi de mer est incompatible avec le bénéfice du RSA. En effet, l'application d'un différentiel de taxation à l'octroi de mer vise à favoriser l'émergence et le développement de filières de production locales tandis que le RSA consiste en une facilitation à l'importation. Les deux mesures cumulées se videraient réciproquement d'effet.

Afin d'assurer la non superposition des deux dispositifs :

A avant le début de la campagne, l'ODEADOM exclut du paramétrage de CALAO les produits de la liste qui bénéficient effectivement d'un différentiel d'octroi de mer ainsi que ceux pour lesquels la collectivité locale n'a pas précisé l'application ou non d'un différentiel d'octroi de mer et qui sont listés dans la décision du Conseil :

les opérateurs doivent s'assurer que les produits pour lesquels ils demandent à bénéficier d'un avantage RSA ne bénéficient pas également d'un différentiel d'octroi de mer.

#### 2.3- Articulation du RSA avec l'existence d'un système commercial **préférentiel**

Certains produits en provenance de pays tiers, listés dans les bilans prévisionnels des programmes POSEI RSA, peuvent, en fonction de leur pays d'origine, bénéficier également d'exonération de droits de douane, en application d'un système commercial préférentiel.

Afin de ne pas impacter inutilement les contingents du RSA, lorsqu'un accord préférentiel existe, les opérateurs doivent réaliser leurs importations dans ce cadre, hors RSA.

Les cas suivants peuvent ainsi se présenter :

#### En l'ABSENCE de préférence tarifaire :

Pour bénéficier de l'exonération de droits de douane au titre du RSA, les opérateurs doivent obligatoirement déposer une demande de certificat auprès de l'ODEADOM dans le logiciel CALAO.

L'ODEADOM délivre alors un certificat AGRIM d'importation pour les produits listés dans l'Annexe II du Règlement (UE) n°418/2012 du 16 mai 2012 et un certificat AGRIM d'exonération pour les autres.

En présence de préférence tarifaire permettant de bénéficier d'un droit de douane à taux 0 (Schéma de Préférences Généralisés -SPG- ou accords commerciaux préférentiels) :

Aucun certificat ne doit être demandé dans CALAO.

Pour les produits listés dans l'Annexe II du Règlement (UE) n°418/2012 du 16 mai 2012 : un certificat AGRIM d'importation doit être demandé à FranceAgrimer.

Pour les autres produits : pas de certificat d'importation à demander (importation réalisée sans certificat d'importation).

Dans les cas pour lesquels les préférences tarifaires permettraient d'obtenir un droit de douane réduit (et non nul), l'opérateur pourra déposer une demande de certificat RSA dans CALAO, celui-ci lui étant plus favorable.

Pour savoir s'il existe un système commercial préférentiel, il est possible de contacter les Services des Douanes ou de consulter le site de la Commission européenne à l'adresse suivante :

http://ec.europa.eu/taxation\_customs/dds2/taric/taric\_consultation.jsp

#### 2.4- Suivi du dispositif au plan local

#### **EXTRAIT DU PROGRAMME POSEI - TOME 4 - CHAPITRE 5**

Un « Cornité local POSEI » est constitué dans chaque DOM pour assurer le suivi des mesures d'application. Il comprend, sous la présidence du Préfet ou de son représentant, les correspondants POSEI des différents services administratifs concernés. Il apprécie le déroulement et l'impact du RSA. Il se réunit une fois par an ou plus si besoin est, dont au moins une fois en formation élargie à l'ensemble des opérateurs. Il se réunit au moins obligatoirement en septembre pour l'examen d'une extraction du système « Calao » sur le niveau de consommation pour décider d'éventuelles réaliocations d'enveloppe. Le compte-rendu de ses délibérations est communiqué, dans le respect des obligations légales du secret et de la discrétion professionnelle, aux différents services administratifs directement concernés aux plans local et national.

Les opérateurs sont invités, au moins une fois par an, à faire le point sur le fonctionnement du dispositif RSA au niveau local, dans le cadre du Comité local POSEI.

#### 2.5- Modalités de révision du programme en cours d'année

Une procédure avec simple information de la Commission (sans approbation) est possible une fois par an.

Les opérateurs sont amenés en conséquence à transmettre à la DAAF, les prévisions de consommation au plus tard le 15 septembre de l'année N. En l'absence de cette communication, les besoins supplémentaires éventuels ne seront pas comptabilisés.

A l'examen, par les services des DAAF, des ministères de tutelles et de l'ODEADOM des reliquats disponibles et des nouveaux besoins exprimés, il peut être procédé à la réallocation des quotas et/ou aides non utilisées en fin de campagne dans la limite de 20% de chaque aroupe de produit.

Une information concernant ces réallocations est diffusée sur CALAO.

#### 2.6- Rapport annuel d'exécution (RAE)

L'ODEADOM doit transmettre chaque année à la Commission Européenne un rapport annuel d'exécution (RAE) portant sur la mise en œuvre des mesures du programme POSEI France pour l'année précédente.

On y trouve notamment :

- Les éléments de contexte général ;
- Les données et l'analyse des bilans annuels d'approvisionnement :
- L'évolution et l'analyse des indicateurs de performance :
	- \* Informations sur la répercussion de l'avantage octroyé.
	- \* Proportionnalité des aides par rapport aux surcoûts,
	- \* Taux de couverture du RSA sur les besoins d'approvisionnement.

#### Les composantes des surcoûts

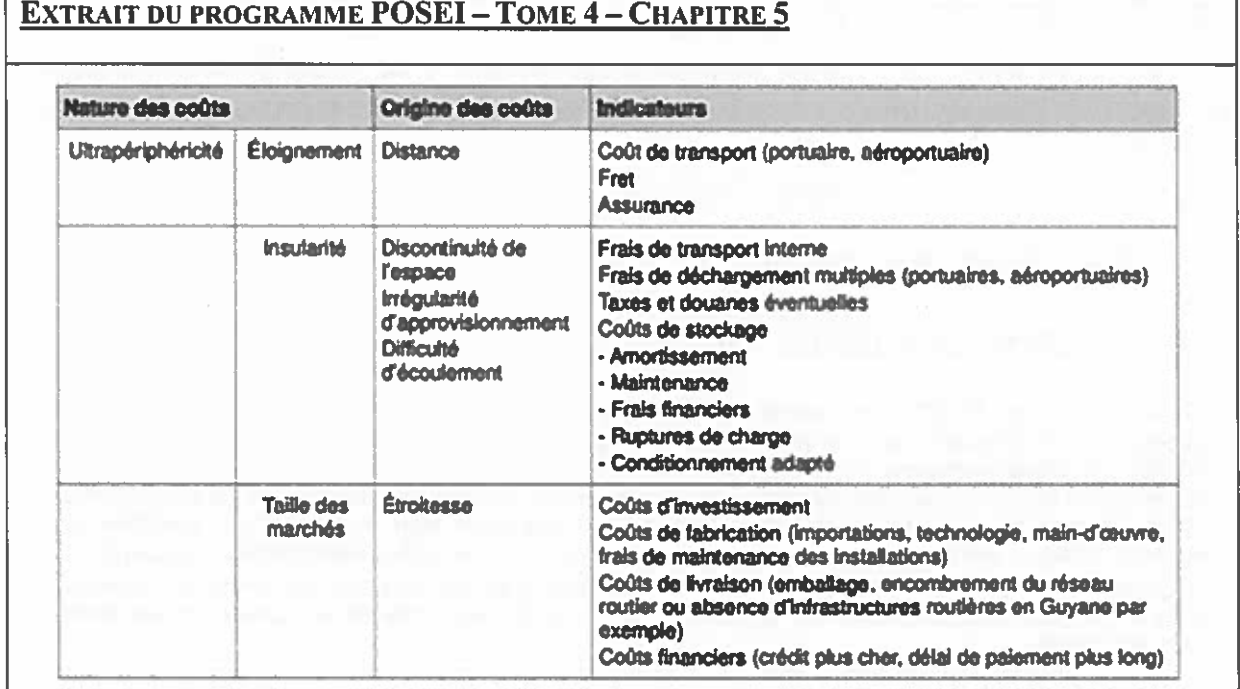

Dans ce cadre, les opérateurs sont sollicités afin d'obtenir des données de suivi sur l'utilisation du RSA, sous forme d'un questionnaire à compléter, envoyé par mail sur l'application CALAO. L'obligation de communiquer ces informations est un des engagements des opérateurs RSA prévus au chapitre 3.3.

Ces informations permettent notamment de rendre compte :

- De l'importance du RSA pour les industries agroalimentaires locales ainsi que pour l'élevage :
- De la contribution indirecte du RSA au maintien de l'emploi dans ces industries.

#### III- Les bénéficiaires

#### 3.1-Définition

Le bénéficiaire est tout opérateur, établi dans l'Union européenne et inscrit au registre des opérateurs, qui exerce son activité économique dans le cadre du RSA.

#### 3.2- Conditions d'éligibilité

L'inscription au registre des opérateurs est subordonnée aux conditions suivantes :

- L'opérateur dispose des movens, des structures et des autorisations légales nécessaires pour exercer ses activités, et notamment satisfaire aux obligations qui lui incombent en matière de comptabilité d'entreprise et de fiscalité :
- L'opérateur est en mesure de prouver que ses activités sont exercées dans la ou les régions ultrapériphériques concernées :
- L'opérateur reste responsable de la conformité à l'ensemble des exigences prévues lors de la réalisation d'une opération relevant du régime d'approvisionnement jusqu'à la vente à l'utilisateur final.

#### 3.3- Engagements

En demandant son inscription au Registre, l'opérateur s'engage :

- A répercuter l'avantage octroyé jusqu'à l'utilisateur final ;
- A tenir une comptabilité matière :
- A communiquer aux autorités compétentes, à leur demande, toutes les informations utiles sur les activités commerciales exercées, notamment en matière de prix, de marges bénéficiaires et de coût de revient, et tous documents justificatifs de répercussion de l'aide :
- A opérer exclusivement en son nom et pour son propre compte ;  $\sim 100$
- A présenter des demandes de certificats proportionnées à ses capacités réelles d'écoulement des produits concernés, de telles capacités devant être justifiées par référence à des facteurs objectifs :
- A s'abstenir d'agir de toute manière susceptible de provoquer des pénuries artificielles  $\Delta \sim 10^4$ de produits ou de commercialiser les produits disponibles à des prix anormalement bas.

On entend par comptabilité matière tous les éléments enregistrés (quantités, désignation des produits, date, facture, acquittement...) qui permettent de retracer les flux de matières entre les achats et les ventes. Les écarts doivent pouvoir être tracés et expliqués.

La position tarifaire indiquée sur la demande de certificat relève de la seule responsabilité de l'opérateur. Elle doit être strictement identique à la position déclarée en douane et correspondre à la réalité de la marchandise importée ou introduite.

#### 3.4- Notion d'utilisateur final

L'utilisateur final peut, selon le cas, conformément à l'article 13 du règlement (UE) n° 228/2013, être :

Le consommateur lorsqu'il s'agit de produits destinés à la consommation directe :

- Le dernier transformateur ou conditionneur lorsqu'il s'agit de produits destinés aux  $\mathbf{L}^{\text{max}}$ industries de transformation ou de conditionnement :
- L'agriculteur lorsqu'il s'agit de produits destinés à l'alimentation animale ou utilisés comme intrants agricoles.

#### Définition de l'utilisateur final des denrées pour l'alimentation animale ou utilisées comme intrants agricoles :

Conformément à l'article 4 du Règlement (UE) n° 1307/2013 du Parlement européen et du Conseil du 17 décembre 2013 établissant les règles relatives aux paiements directs en faveur des agriculteurs au titre des régimes de soutien relevant de la politique agricole commune. l'agriculteur, utilisateur final des denrées pour l'alimentation animale ou utilisées comme intrants agricoles, dans le cadre du RSA, est « une personne physique ou morale qui exerce une activité agricole ».

Conformément à l'article L311-1 du code rural et de la pêche maritime. « sont réputées agricoles toutes les activités correspondant à la maîtrise et à l'exploitation d'un cycle biologique de caractère végétal ou animal et constituant une ou plusieurs étapes nécessaires au déroulement de ce cycle ainsi que les activités exercées par un exploitant agricole qui sont dans le prolongement de l'acte de production ou qui ont pour support l'exploitation ».

Dans le cas des produits destinés à l'alimentation animale, ces activités n'imposent pas de disposer d'un numéro SIRET ou d'être affilié à l'AMEXA.

Lorsque le circuit de commercialisation intègre un intermédiaire, celui-ci n'est pas considéré comme étant le bénéficiaire final. La facture de vente des produits avant bénéficié du RSA doit spécifier l'obligation de répercuter l'aide jusqu'à l'utilisateur final.

#### IV-Modalités d'inscription au registre des opérateurs

#### 4.1- Calendrier

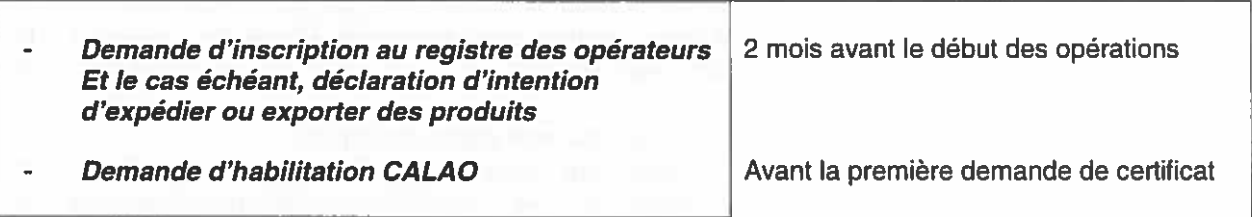

#### 4.2- Démarches d'inscription

Eles opérateurs désirant effectuer des opérations au titre du RSA doivent déposer préalablement leur demande d'enregistrement dans le département de réalisation de l'importation ou de l'introduction, auprès de la DAAF locale, au moins 2 mois avant le début des opérations. Il pourra exceptionnellement être dérogé à ce délai de 2 mois sous réserve de l'accord de la DAAF.

A cet effet, l'opérateur doit adresser un formulaire de demande d'enregistrement à la DAAF du département de réalisation des opérations, sur lequel les engagements de l'opérateur sont rappelés.

Le modèle de formulaire de demande et d'engagement est joint en annexe 1.

Dans le cas où l'opérateur doit répercuter l'aide, il devra joindre au formulaire une note explicative sur la méthodologie de répercussion de l'aide envisagée.

Un opérateur qui réalise des opérations dans plusieurs départements doit être enregistré dans chacun d'eux

L'enregistrement se fait sans distinction de secteur d'activité. Toutefois, l'opérateur est tenu de réaliser des opérations en lien avec son activité déclarée.

Le cas échéant, l'opérateur précise, à l'aide du formulaire joint en annexe 2, son intention d'expédier ou d'exporter des produits :

en l'état, conditionnés ou transformés ayant bénéficié du RSA (article 13 du règlement  $\sim$  10  $\sim$ (UE) n°180/2014 de la Commission du 20 février 2014).

ou

- issus de matières premières avant bénéficié du RSA, dans le cadre de courants
- d'échange traditionnels ou de commerce régional (article 15 du règlement (UE) nº180/2014 de la Commission du 20 février 2014).

L'ODEADOM lui remet alors une attestation de dépôt (annexe 2bis)

Sur la base des éléments figurant sur le formulaire de demande d'enregistrement, la DAAF réalise un audit conforme aux dispositions communautaires.

► Dès la fin de la réalisation de l'audit, la DAAF envoie les résultats de l'audit à l'ODEADOM qui se prononce sur l'enregistrement de l'opérateur.

#### ► L'ODEADOM avertit l'opérateur ainsi que la DAAF locale et la DGDDI de la suite donnée à sa demande d'enregistrement :

- Enregistrement et date d'effet de celui-ci (Attestation d'enregistrement - annexe 3), Ou,

Refus d'enregistrement dûment motivé.

La procédure contradictoire prévue par l'article L410-1 de l'ordonnance n° 2015-1341 du 23 octobre 2015 relative aux dispositions législatives du code des relations entre le public et l'administration est alors appliquée.

► L'ODEADOM adresse à l'opérateur un formulaire de demande d'inscription à l'outil Web CALAO, outil de gestion dématérialisée des certificats AGRIM délivrés dans le cadre du RSA (annexe 4).

#### 4.3- Mise à jour du registre des opérateurs

Les opérateurs doivent signaler immédiatement à l'ODEADOM et à la DAAF locale, de leur propre initiative, tout changement, en particulier les changements susceptibles de modifier les conditions de l'enregistrement sur le registre, notamment, à titre d'exemples :

- L'abandon d'une activité ou l'aiout d'une activité supplémentaire :
- La transformation des locaux :
- Un changement de forme juridique ou de raison sociale :
- La modification de l'objet social ;
- La modification du siège social ;
- Un changement significatif de l'actionnariat;
- L'évolution des modalités de répercussion de l'aide.

En l'absence de modification, l'enregistrement est maintenu pour les campagnes suivantes par tacite reconduction.

#### V- Contrôles et sanctions

Le contrôle administratif est décrit au paragraphe 8 du chapitre 1 (tome 1) du programme POSEI France 2019. Il est effectué avant paiement, sur l'ensemble des demandes d'aide. Un contrôle administratif approfondi porte sur 5% des demandes d'aide. Il consiste notamment à vérifier la répercussion de l'avantage octroyé.

Un contrôle sur place des aides est réalisé par l'ODEADOM sur l'ensemble du dispositif.

Les contrôles après paiement peuvent être effectués par les services des Douanes et le COSA.

Les bénéficiaires sont tenus d'apporter toutes facilités aux diverses autorités chargées de réaliser des contrôles sur place au titre du règlement (UE) n°1306/2013 du Parlement européen. du Conseil du 17 décembre 2013 et du règlement (UE) n°228/2013 du Parlement européen et du Conseil du 13 mars 2013.

En vue des différents contrôles, l'ensemble des bénéficiaires doit conserver, pour une période minimale de cinq années civiles suivant celle du paiement de l'aide, l'ensemble des pièces et documents justificatifs selon les aides sollicitées relatifs à ces opérations, notamment comptables, nécessaires aux contrôles et cela sans préjudice des obligations légales et fiscales existant par ailleurs.

Lorsque des irrégularités sont constatées par les services de contrôle, celles-ci sont portées à la connaissance de l'ODEADOM dans les meilleurs délais. L'ODEADOM applique les sanctions citées à l'article 18 du règlement (UE) n°228/2013 du Parlement européen et du Conseil.

Ainsi, si l'opérateur ne respecte pas les engagements cités au paragraphe 3.3, l'ODEADOM peut :

- Récupérer l'avantage octroyé à l'opérateur ;
- Suspendre à titre provisoire l'enregistrement de l'opérateur, ou le révoquer, se- $\mathbf{r}$ lon la gravité du manquement.

Si un opérateur n'effectue pas l'importation ou l'introduction prévue, l'ODEADOM peut :

- Suspendre son droit de demander des certificats pour une durée de 60 jours :
- A l'issue de cette période de suspension, subordonner la délivrance des certifi- $\omega_{\rm{max}}$
- cats ultérieurs à la constitution d'une garantie égale au montant de l'avantage à octrover pendant une période déterminée par l'ODEADOM.

Les bénéficiaires et la DAAF sont informés par l'ODEADOM des suites réservées aux contrôles.

L'ODEADOM procède au recouvrement des montants d'aide indûment versés, majorés des sanctions qui s'appliquent, et, conformément à l'article 28 du règlement d'exécution (UE) n°180/2014 de la Commission du 20 février 2014, d'un intérêt calculé en fonction du délai écoulé entre la notification de l'obligation de remboursement au bénéficiaire de l'aide et le remboursement de l'indu par celui-ci.

#### VI- Publication des bénéficiaires de la PAC

Les bénéficiaires doivent être informés que, conformément au règlement européen n°1306/2013 du 17 décembre 2013 et aux textes pris en son application, l'État est susceptible de publier une fois par an, sous forme électronique, la liste des bénéficiaires recevant une aide FEAGA. Dans ce cas, leur nom (ou raison sociale), leur commune et les montants d'aides percus par mesure resteraient en ligne sur le site internet du Ministère en charge de l'agriculture pendant 2 ans. Ces informations pourront être traitées par les organes de l'Union Européenne et de l'État compétents en matière d'audit et d'enquête aux fins de la sauvegarde des intérêts financiers de l'Union. Conformément à la loi « informatique et libertés » n°78-17 du 6 janvier 1978, les bénéficiaires bénéficient d'un droit d'accès et de rectification aux informations à caractère personnel les concernant.

## **VII- Révision**

La présente décision peut être modifiée à tout moment et sans préavis, en fonction notamment<br>de l'évolution des réglementations communautaire et nationale.

## TITRE 2 : MODALITES DE MISE EN ŒUVRE DU RSA

#### I-Les certificats AGRIM

Afin de pouvoir bénéficier du RSA, les opérateurs doivent présenter à l'appui de la déclaration en douane, un certificat AGRIM.

Les certificats AGRIM délivrés dans le cadre du programme POSEI RSA sont :

Des certificats « aides » pour les introductions de marchandises communautaires. Les certificats « aides » donnent droit au paiement d'une aide dont les montants unitaires (en E/tonne) sont définis dans le programme POSEI de la campagne correspondante.

Des certificats d'importation ou d'exonération pour les marchandises en provenance et d'origine pays tiers :

- Certificat d'importation : produits repris dans l'Annexe II du règlement (UE) n°  $\bullet$ 418/2012:
- Certificats d'exonération : produits non repris dans l'Annexe II du règlement (UE)  $\bullet$ nº 418/2012 :

Les certificats « exonération » et « importation » donnent droit à l'exonération totale des droits de douanes.

Les certificats AGRIM RSA sont délivrés dans la limite des quotas définis dans les bilans prévisionnels des programmes POSEI RSA.

#### **II – L'outil Web CALAO**

La gestion des certificats AGRIM délivrés par l'ODEADOM dans le cadre du RSA est dématérialisée. Le système de gestion dématérialisée mis en place par l'ODEADOM est le système CALAO (Certificat Aides en Ligne pour l'Approvisionnement Outre-mer), un système informatique entièrement sécurisé.

Le manuel utilisateur est repris en annexe 5.

#### 2.1- Politique de confiance sur les données à caractère personnel

Les données collectées et traitées par l'ODEADOM sont celles que l'utilisateur transmet volontairement en remplissant le formulaire de demande d'importation. Ces données sont traitées par l'établissement pour l'unique besoin de la plate-forme dématérialisée CALAO. Elles ne sont pas communiquées à des tiers, excepté aux organismes d'état pour restitution d'informations. Leur stricte confidentialité est garantie et ne doit pas être levée en application de la loi dans le cadre in fine d'une procédure administrative ou judiciaire. L'établissement attache une importance particulière à la sécurité des données et à la mise en œuvre de toutes les mesures pour limiter les risques de perte, les détecteurs, les systèmes d'exploitation ou la mauvaise utilisation de celles-ci. Les données sont enregistrées dans une base de données stockée dans les serveurs de l'Etablissement. Elles sont conservées pour une période nécessaire aux différents travaux qu'exige le cadre règlementaire du POSEI.

Le traitement de ces données est réalisé en vue de payer les demandes d'aide en application du programme du POSEI.

Ces données transiteront sur un système automatisé permettant l'éligibilité de la demande et sa liquidation avant transmission pour paiement.

Au-delà de la durée du programme du POSEI, elles seront conservées à des fins exclusivement statistiques. Tout utilisateur dispose d'un droit d'accès, de rectification et de retrait des données à l'adresse d'une demande par e-mail à diva@odeadom.fr ou par courrier à l'adresse

#### 2.2- Calendrier

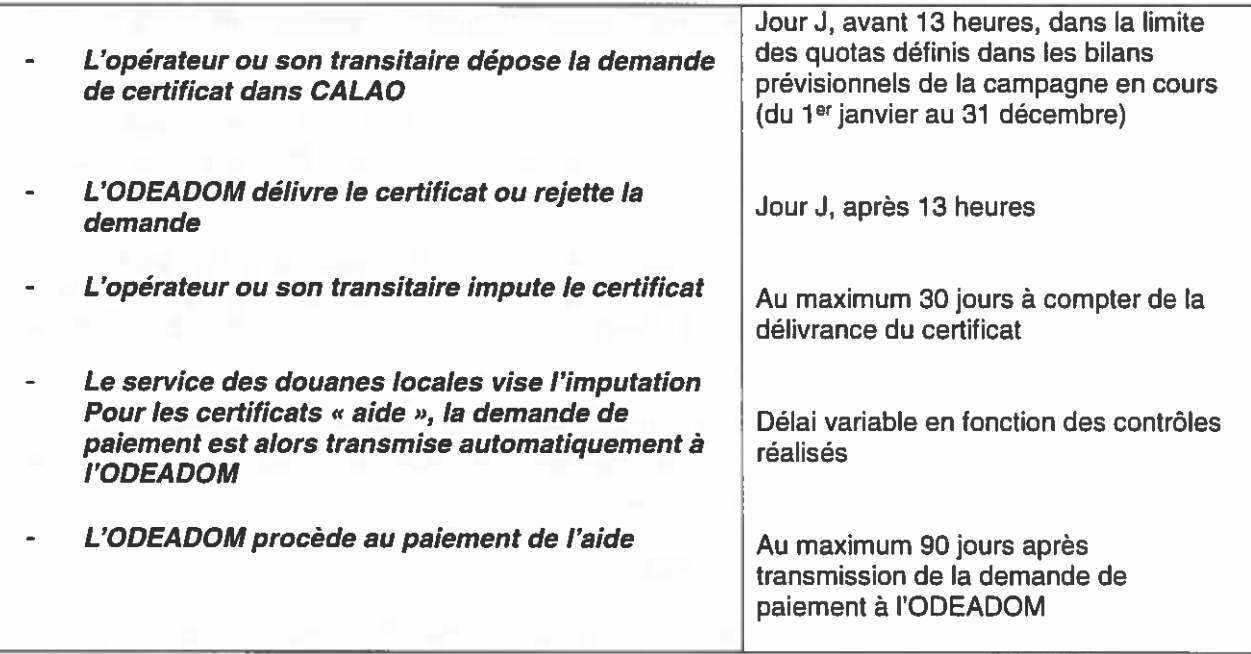

#### 2.3- Demande d'habilitation

Seuls les opérateurs inscrits au registre des opérateurs du RSA peuvent demander et obtenir des autorisations d'accès à CALAO.

Cette demande se fait via le formulaire d'habilitation à CALAO, disponible à l'ODEADOM. L'opérateur concerné complète dûment le formulaire repris à l'annexe 4 et le retourne à l'ODEADOM par courriel à l'adresse calao@odeadom.fr.

Ce formulaire reprend les informations relatives aux utilisateurs, dont le numéro EORI de l'opérateur, obligatoire.

La réglementation communautaire impose l'utilisation du numéro EORI dans les certificats AGRIM. Ce numéro d'immatriculation EORI est attribué par les services douaniers au niveau de l'établissement SIRET de l'opérateur.

L'opérateur liste sur le formulaire la ou les personne(s) physiques(s) à habiliter au sein de sa structure (nom et adresse mail).

Un opérateur peut déléquer tout ou partie (dépôt des demandes et/ou imputation) de la gestion de ses certificats à un ou plusieurs transitaires.

L'opérateur précise alors sur le formulaire les tâches qu'il délèque, le nom du ou des transitaire(s) ainsi que la ou les personne(s) physique(s) à habiliter au sein de la structure du transitaire.

On distingue les profils suivants dans CALAO :

- L'opérateur non délégué : il saisit ses demandes de certificat et impute.
- L'opérateur délégué avec saisie : il saisit ses demandes de certificats et délègue l'imputation au transitaire (transitaire imputation),
- L'opérateur délégué : il délègue au transitaire la saisie des demandes de certificat et leur imputation (transitaire).

#### 2.4- Inscription des opérateurs et des transitaires dans CALAO

Une fois le formulaire réceptionné, l'ODEADOM réalise les inscriptions des opérateurs et transitaires sur CALAO au vu des indications portées par l'opérateur sur celui-ci.

Les personnes physiques inscrites (opérateurs et/ou transitaires) recoivent alors, par courriel et nominativement, un certificat numérique à installer et qui leur permettra de se connecter de manière sécurisée au site.

Ce certificat numérique a deux objectifs : garantir la confidentialité des informations échangées avec le serveur internet grâce à un cryptage de la connexion, et garantir l'identité de l'utilisateur auprès du système.

Lors de la première connexion au site, et une fois l'identification réalisée grâce au certificat numérique installé, il est demandé à l'utilisateur de définir un mot de passe pour accéder au compte utilisateur. Ce mot de passe est enregistré et sera ensuite redemandé à chaque connexion.

En cas de perte ou de vol de ce certificat numérique les opérateurs ou transitaires doivent en informer l'ODEADOM par voie électronique, qui dès que prévenu, révoque le certificat et interdit l'accès au site à toute personne l'utilisant.

#### 2.5- Mise à jour des habilitations

L'ODEADOM procède une fois par an à une mise à jour des habilitations. Il demande aux personnes habilitées de confirmer les indications portées sur les formulaires en cours au plus tard le 31 janvier de l'année N.

Sans réponse de l'opérateur à cette demande de mise à jour dans les délais impartis, l'accès à CALAO sera rendu inactif.

#### 2.6- Procédure de gestion dégradée en cas d'indisponibilité de CALAO

#### Problème ponctuel

En cas de problèmes (connexion, erreurs...), il convient de se référer au manuel utilisateurs (annexe 5).

Il est possible de prendre contact à l'adresse suivante : calao@odeadom.fr

#### Panne générale : la procédure de secours

En cas de panne générale du système et donc d'impossibilité totale de connexion, les opérateurs devront attendre les instructions de l'ODEADOM.

Si le système n'est pas relancé au bout de 24 heures, les opérateurs devront alors recourir à la procédure en vigueur avant la mise en place de CALAO, c'est-à-dire :

- envoyer à l'ODEADOM une demande de certificat papier accompagnée des documents listés au paragraphe 3.1;

- présenter au bureau de douanes le certificat délivré papier et visé par l'ODEADOM pour visa de l'imputation :

- envoyer à l'ODEADOM le certificat utilisé et visé pour paiement, dans le délai prévu par la réglementation (sauf cas de force majeure ou d'accident climatique exceptionnel, dans les trente jours suivant la date d'imputation du certificat aides. En cas de dépassement dudit délai, le montant de l'aide est réduit de 5 % par jour de dépassement).

#### III - Modalités d'attribution de l'aide

#### 3.1- La demande de certificat

Après s'être identifiés, les opérateurs ou leurs transitaires habilités déposent leurs demandes de certificats électroniques d'importation, d'exonération ou aides, via CALAO, auprès de l'ODEADOM, dans la limite des quotas définis dans les bilans prévisionnels de la campagne en cours (du 1<sup>er</sup> janvier au 31 décembre).

Le rattachement d'un certificat RSA à une année civile donnée est déterminé par la date de dépôt de la demande de certificat.

Les demandes déposées avant 13 heures sont traitées le jour du dépôt de la demande, à partir de 13 heures. Les demandes parvenues soit un samedi, un dimanche ou un jour férié, soit un jour ouvrable, mais après 13 heures, sont considérées comme avant été déposées le premier jour ouvrable suivant.

#### Le classement tarifaire des marchandises

Le classement tarifaire attribue pour chaque marchandise, au niveau communautaire, un code NC8 (nomenclature combinée à 8 chiffres) ou un TARIC (Tarif intégré des Communautés européennes à 10 chiffres) unique.

Ce classement est fondamental car il permet de déterminer le traitement douanier à réserver à une marchandise, notamment la détermination des taux de droits de douane et les règlementations afférentes (mesures de politique commerciale, de politique agricole commune, normes de sécurité ou encore formalités sanitaires ou phytosanitaires...).

Les opérateurs qui importent des marchandises sous certificat RSA doivent s'assurer qu'il existe une identité absolue entre la position tarifaire déclarée sur les certificats RSA et reportée sur la déclaration en douane et la marchandise qu'ils importent. La dénomination commerciale d'un produit ou d'une marchandise déclarée sur une facture n'est pas opposable lors d'une opération d'importation douanière. Seule la nomenclature douanière déclarée sur la déclaration en douane détermine la nature de la marchandise présentée.

Si les opérateurs souhaitent sécuriser leur opération de dédouanement, ils peuvent solliciter auprès de l'administration des douanes la délivrance d'un document appelé Renseignement Tarifaire Contraignant. Le RTC permet de fixer le classement tarifaire d'une marchandise. Vous trouverez tous les éléments relatifs à cette procédure sur la page suivante du site internet de la Douane :

http://www.douane.gouv.fr/articles/a10826-renseignement-tarifaire-contraignant-rtc

Le classement tarifaire peut également être obtenu en consultant directement le télé service RITA via le portail Prodouane ou TARIC en ligne sur le site Europa de la Commission Européenne.

Une demande de certificat ne peut être déposée que pour une seule position tarifaire ou code TARIC à 10 chiffres.

#### Documents justificatifs à joindre à la demande de certificat

La demande de certificat électronique doit être accompagnée des documents suivants scannés et joints électroniquement à la demande :

Dans tous les cas :

- la facture d'achat.

- le connaissement maritime (bill of lading) ou la lettre de transport aérien, Accompagnés:

- pour les produits tiers : du certificat d'origine
- pour les produits communautaires : la preuve du caractère communautaire des marchandises (document T2L ou T2LF), ou une déclaration de type CO.

La facture d'achat ainsi que le connaissement maritime ou la lettre de transport aérien doivent obligatoirement être établis au nom de l'opérateur.

Il doit y avoir cohérence entre la quantité indiquée dans la demande de certificat et les quantités indiquées dans les pièces justificatives jointes.

#### 3.2- La délivrance du certificat

Les certificats sont délivrés, au fur et à mesure des demandes, dans la limite des quotas inscrits au bilan prévisionnel d'approvisionnement, à partir du moment où les documents indiqués au point précédent sont présentés et sont conformes à la demande.

#### 3.3-La validité du certificat

La validité du certificat est fixée en fonction du délai de réalisation du transport : il est automatiquement d'un mois pour les certificats électroniques.

Ce délai peut être prolongé par l'ODEADOM en cas de difficultés graves et imprévisibles affectant le délai de réalisation du transport, sans toutefois pouvoir dépasser deux mois à compter de la date de délivrance du certificat.

L'opérateur doit demander cette prolongation par courrier. Dans celui-ci, il devra :

- Indiquer les raisons de cette impossibilité de respecter le délai initial (en cas de retard de bateau, il est demandé un courrier du transporteur expliquant les raisons de ce retard)
- Demander expressément la prolongation de son certificat.  $\bullet$

L'ODEADOM examinera au cas par cas le motif de la demande de prolongation, qui doit être exceptionnelle. L'avis sera rendu par courriel.

#### 3.4- L'utilisation du certificat

Les certificats d'importation, d'exonération et d'aide sont présentés (numéro du certificat électronique) aux autorités douanières en vue de l'accomplissement des formalités.

La personne habilitée (opérateur ou transitaire) « impute » le certificat dans CALAO. Le certificat passe alors au statut « en attente de visa » par le service des douanes.

Les autorités douanières renseignent ensuite les informations relatives aux contrôles physiques et/ou documentaires dont a pu faire l'objet l'importation ainsi que les quantités utilisées puis rejettent ou valident l'imputation dans CALAO.

L'importation en provenance de pays tiers est alors exonérée de paiement de droits de douane et le certificat « aide » est transmis pour paiement.

Sauf cas de force majeure ou d'accident climatique exceptionnel, le titulaire d'un certificat doit effectuer l'importation ou l'introduction prévue sous peine des sanctions évoquées au chapitre V du titre 1.

#### **Tolérance**

De manière générale, la quantité pour laquelle un certificat est délivré (indiquée en case 17 du certificat AGRIM) doit être importée ou introduite. Cependant, des tolérances sont prévues par la réglementation.

Ainsi, pour les certificats d'importation, d'exonération et d'aide, lorsque la quantité importée ou introduite est inférieure à 5% au plus à la quantité indiquée sur le certificat. l'obligation d'importer ou d'introduire est considérée comme remplie.

Pour les certificats d'importation, les droits à l'importation sont percus pour les quantités excédant celles indiquées sur le certificat d'importation, au-delà d'une tolérance de 5% en plus. Cette tolérance de 5% en plus est reprise en case 19 du certificat AGRIM.

#### Marchandises avariées ou non-conformes

Lorsau'il est constaté qu'un produit n'est pas conforme aux exigences de qualité (qualité saine, loyale et marchande), le bénéfice du régime spécifique d'approvisionnement est retiré et la quantité correspondante est ré-imputée au bilan prévisionnel d'approvisionnement.

Dans le cas où une aide a été octroyée, l'aide est remboursée.

Dans le cas d'une exonération des droits de douane, le droit à l'importation est payé sauf si l'opérateur apporte la preuve que les produits ont été réexportés ou détruits.

#### 3.5- Présentation et paiement de la demande d'aide

L'ensemble de la procédure étant dématérialisée, l'opérateur n'a pas à présenter de certificat papier. Lorsque le certificat est imputé par les autorités douanières, il est automatiquement transmis à l'ODEADOM pour paiement.

L'aide est versée en cours de campagne, au fur et à mesure de la transmission des certificats d'aide à l'ODEADOM.

Le paiement doit intervenir dans les 90 jours qui suivent la date de dépôt du certificat aides à l'ODEADOM.

#### IV - Démarches liées aux exportations/expéditions de produits

#### 4.1- Définitions

On entend par:

- $-$  Exportation : tout envoi de marchandises communautaires à destination de tout pays tiers ;
- Expédition : tout envoi de marchandises communautaires depuis une partie du territoire douanier de l'Union européenne mais exclue du territoire fiscal (DOM) vers l'Union européenne (tout Etat membre de l'Union y compris la France métropolitaine).

#### 4.2- La déclaration préalable d'intention

Les opérateurs du RSA peuvent réexporter - réexpédier des produits ayant bénéficié du RSA (aide ou exonération droits de douanes) sous réserve qu'ils en demandent l'autorisation. Ils doivent au préalable, lors de leur demande d'inscription au registre ou ultérieurement, déclarer leur intention de le faire et indiquer, le cas échéant, les listes analytiques des produits transformés (Voir point 2.5 de la présente décision).

Les réexportations - réexpéditions peuvent se faire au titre des articles 13 ou 15 du règlement (UE) nº 180/2014 :

- Article 13-5 : avec remboursement de l'avantage percu.
- Article 15 : sans remboursement mais dans la limite des quotas prévus à l'annexe II du règlement d'exécution (UE) nº1282/2014 de la Commission du 02/12/2014 et uniquement pour certaines destinations listées elles-aussi en annexe du même règlement.

#### 4.3- Modalités de mise en œuvre de l'article 13

#### 4.3.1. Exportation et expédition de produits avec RSA

Il s'agit des exportations et expéditions des produits en l'état ayant fait l'objet du RSA ou des produits conditionnés ou transformés contenant des produits ayant fait l'objet du RSA.

Préalablement à la déclaration d'exportation ou d'expédition, l'opérateur enregistré qui a manifesté son intention, doit rembourser l'aide perçue auprès de l'organisme payeur, ou acquitter les droits de douane dus à l'importation.

#### 1° cas : L'opérateur a bénéficié d'une exonération de droits de douane

L'opérateur doit acquitter les droits de douane dus pour les produits avant bénéficié du RSA à l'importation. Pour cela, il doit présenter au bureau de douane où a eu lieu l'importation une demande d'acquittement précisant les quantités de produits ayant bénéficié du RSA inclus dans les produits exportés / expédiés (annexe 6).

Une fois les droits acquittés, le bureau de douane délivre à l'opérateur une attestation d'acquittement des droits de douane (annexe 6).

#### 2° cas : L'opérateur a bénéficié d'une aide

L'opérateur doit rembourser l'aide percue auprès de l'organisme payeur pour les produits ayant bénéficié du RSA. Pour cela, il doit présenter à l'ODEADOM une demande de remboursement précisant les quantités de produits ayant bénéficié du RSA inclus dans les produits exportés / expédiés (annexe 6).

Une fois l'aide remboursée, l'ODEADOM délivre à l'opérateur une attestation de remboursement de l'aide (annexe 6).

Les demandes d'autorisation parviennent à l'ODEADOM, dans un premier temps par mail, puis par courrier postal. Les originaux sont renvoyés à l'opérateur par courrier postal.

Les quantités de produits ayant bénéficié du RSA et pour lesquels les aides ont été remboursées ou les droits de douane acquittés, sont ré-imputées par l'ODEADOM dans les bilans prévisionnels correspondants.

#### 4.3.2. Exportation et expédition de produits sans RSA

► Pour toute exportation ou expédition de produits transformés issus de matières premières n'ayant pas bénéficié du RSA, l'opérateur enregistré doit établir une déclaration sur l'honneur que ces produits transformés ne contiennent pas de matières premières ayant bénéficié du RSA.

Cette déclaration sur l'honneur de non-RSA à présenter par l'opérateur enregistré dans la déclaration d'exportation est constituée par une mention sur la déclaration d'exportation :

« En application de l'article 13-6 premier alinéa du règlement (UE) 180/2014, j'atteste que les produits objets de la présente déclaration ne contiennent pas de matières premières dont l'importation ou l'introduction a été effectuée en application du RSA».

► Pour toute réexportation ou réexpédition de produits en l'état ou de produits conditionnés n'ayant pas bénéficié du RSA, l'exportateur doit établir une déclaration sur l'honneur que ces produits n'ont pas bénéficié du RSA.

Cette déclaration sur l'honneur de non-RSA à présenter par l'opérateur enregistré dans la déclaration d'exportation est constituée par une mention sur la déclaration d'exportation :

« En application de l'article 13-6 deuxième alinéa du règlement (UE) 180/2014, l'atteste que les produits objets de la présente déclaration n'ont pas bénéficié d'avantages du RSA POSEI ».

#### 4.4- Modalités de mise en œuvre de l'article 15

#### Exportation traditionnelle et exportation dans le cadre du commerce régional -Expédition traditionnelle de produits transformés

Cet article concerne les produits transformés contenant des matières premières ayant bénéficié du RSA dans les limites annuelles des quantités figurant à l'annexe II et pour les destinations figurant à l'annexe VI du règlement (UE) 180/2014.

Seuls les opérateurs enregistrés avant manifesté leur intention d'exporter peuvent exporter en application de cet article.

#### Procédure avant l'exportation/expédition

L'opérateur enregistré avant manifesté son intention d'exporter ou d'expédier doit, avant de déposer sa déclaration d'exportation ou d'expédition de produit désignés ci-dessus, présenter un formulaire de demande d'autorisation d'exportation/expédition rempli et signé par lui-même auprès de l'ODEADOM (annexe 7).

Dans les limites des quantités disponibles, l'ODEADOM établit une autorisation d'exportation/expédition qui est remise à l'opérateur pour présentation ultérieure lors de l'exportation / expédition (annexe 8).

#### Procédure au moment de l'exportation/expédition

L'opérateur doit apposer la mention « marchandise exportée en vertu de l'art. 14 paragraphe 2 du règlement (UE) 228/2013 » en case 44 de la déclaration d'exportation.

Il doit également présenter avec la déclaration d'exportation/expédition l'autorisation d'exportation de l'ODEADOM (annexe 8).

#### Preuves d'arrivée à destination (PAD)

L'opérateur doit présenter la preuve que la marchandise exportée est arrivée à destination (PAD) dans les 12 mois à compter de la date de dédouanement (date de la déclaration d'exportation).

A défaut de PAD, l'opérateur doit prouver qu'il a cherché à les obtenir (copie des courriers envoyés) et mettre en place la procédure d'équivalence qui consiste en la présentation des preuves secondaires, à savoir :

- Document douanier d'importation du pays destinataire ; ➤
- $\blacktriangleright$ Document de transport : Bill of lading ;
- Attestations de chargement et de déchargement ;  $\blacktriangleright$
- $\blacktriangleright$ **Factures:**
- $\prec$ Rapatriement des fonds certifiés conformes par la banque.

En cas de non-présentation des documents requis dans les délais prévus, l'avantage octroyé au titre du RSA est récupéré.

#### V-Justificatifs à conserver sur place ou à fournir en cas de contrôle (liste non exhaustive)

Tout demandeur d'aide doit conserver pour une durée de cinq années civiles suivant celle de l'obtention de l'avantage (paiement de l'aide ou exonération de droits), l'ensemble des pièces justificatives.

Ces documents sont notamment les suivants :

- documents commerciaux des fournisseurs, des clients, des transporteurs ou d'autres tiers : factures, documents de transport, preuves de paiement, ...

- comptabilité des mouvements financiers en amont ou en aval,

- comptabilité ou registres des mouvements financiers qui reflètent la réalité des documents qui sont présentés,

- comptabilité matière (enregistrements, pesées, formulations...) et quantités en stock de l'entreprise,

- carnet d'entretien des machines de pesées...

Le demandeur doit s'assurer que tous les documents commerciaux et les renseignements complémentaires sont fournis aux agents chargés du contrôle.

# **ANNEXES**

- Formulaire de demande d'enregistrement au registre des opérateurs et Annexe<sub>1</sub>: d'engagement
- **Annexe 2:** Formulaire de déclaration d'intention d'expédier ou d'exporter
- Annexe 2bis : Attestation de dépôt de déclaration d'intention d'expédier ou d'exporter
- Attestation d'enregistrement au registre des opérateurs Annexe 3:
- Formulaire de demande d'inscription et d'habilitation à CALAO **Annexe 4:**
- Manuel utilisateur CALAO **Annexe 5:**
- Formulaire de demande et attestation d'acquittement/remboursement Article <u>Annexe 6:</u> 13 du règlement (UE) n°180/2014
- Formulaire de demande d'autorisation d'exportation/expédition Article 15 du **Annexe 7:** règlement (UE) n°180/2014
- Autorisation d'exportation/expédition Article 15 du règlement (UE) 180/2014 **Annexe 8 :**

# Annexe 1 : Formulaire de demande d'enregistrement au registre des<br>opérateurs et d'engagement

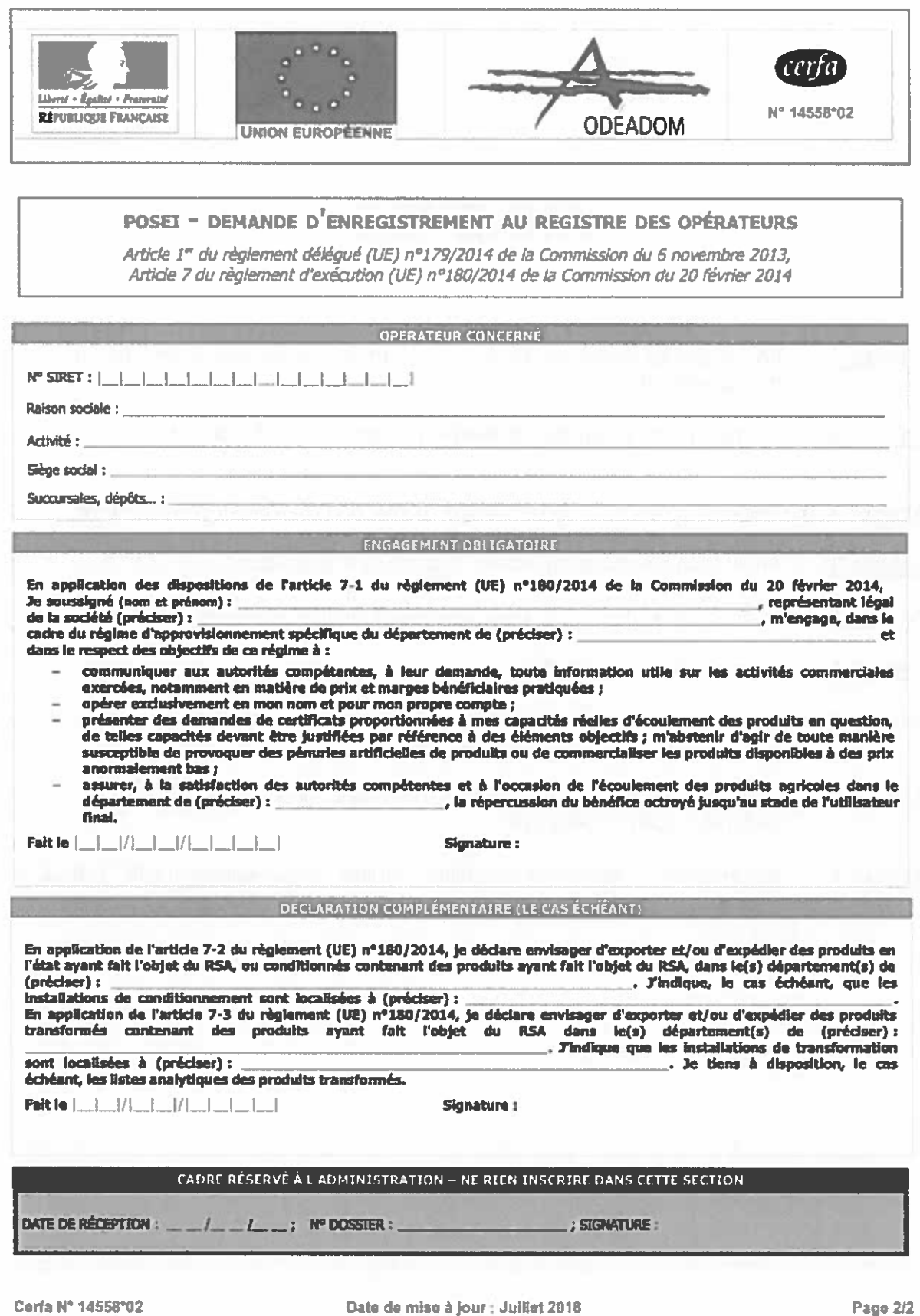

#### Annexe 2 : Formulaire de déclaration d'intention d'expédier ou d'exporter

#### **POSEI DECLARATION D'INTENTION**

L'opérateur désigné ci-dessous : The Contract de la Contract de la Contract de la Contract de la Contract de l

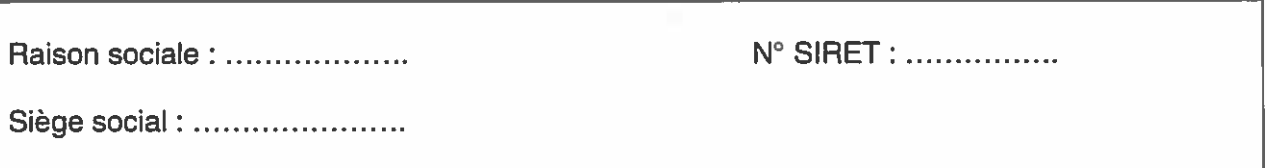

Déclare envisager d'exporter et/ou d'expédier des produits en l'état ayant fait l'objet du RSA, ou conditionnés contenant des produits ayant fait l'objet du RSA dans le(s) département(s) de *(précisez)*. Nos installations de conditionnement sont localisées à *(précisez).* 

D Déclare envisager d'exporter et/ou d'expédier des produits transformés contenant des matières premières ayant bénéficié du RSA dans le(s) département(s) de (précisez). Nos installations de transformation sont localisées à (précisez).

Nous tenons à disposition les listes analytiques des produits transformés.

Date, le xx/xx/xxxx

Signature et qualité du signataire

Cachet commercial

#### Annexe 2bis : Attestation de dépôt de déclaration d'intention d'expédier ou d'exporter

#### **POSEI ATTESTATION DE DEPOT D'INTENTION**

#### (A remettre à l'opérateur)

Opérateur concerné

Raison sociale: ........................

N° SIRET : .................

Siège social: .............................

L'ODEADOM atteste que la société désignée ci-dessus a déposé le XX/XX/XXXX une déclaration d'intention, par laquelle elle déclare envisager :

d'exporter et/ou d'expédier des produits en l'état ayant fait l'objet du RSA, ou conditionnés contenant des produits ayant fait l'objet du RSA dans le(s) département(s) de \_ (précisez). Ses installations de conditionnement sont localisées à \_\_\_\_\_\_\_\_\_\_(précisez).

a d'exporter et/ou d'expédier des produits transformés contenant des matières premières ayant bénéficié du RSA dans le département de \_\_\_\_\_\_\_\_\_\_\_\_\_\_\_ (précisez). Ses *(précisez)*. La société tient installations de transformation sont localisées à à disposition, le cas échéant, les listes analytiques des produits transformés.

A Montreuil.

Le XX/XX/XXXX

Le Directeur de l'ODEADOM

#### Annexe 3 : Attestation d'enregistrement au registre des opérateurs

#### **POSEI - RSA**

#### ATTESTATION D'ENREGISTREMENT AU REGISTRE DES OPERATEURS

(Article 1<sup>er</sup> du règlement délégué (UE) n<sup>o</sup> 179/2014 de la Commission du 6 novembre 2013. Article 7 du règlement d'exécution (UE) n° 180/2014 de la Commission du 20 février 2014)

Opérateur concerné

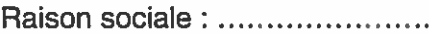

N° SIRET : ...........................

Siège social: ..........................

L'ODEADOM atteste que la société désignée ci-dessus est inscrite au registre des opérateurs sous le numéro .......

La société s'est engagée à respecter les dispositions de l'article 1<sup>er</sup> du règlement délégué (UE) nº 179/2014 de la Commission du 6 novembre 2013 et de l'article 7 du règlement d'exécution (UE) nº 180/2014 de la Commission du 20 février 2014, dans le cadre du régime spécifique d'approvisionnement du département de .......

et notamment à :

communiquer aux autorités compétentes, à leur demande, toute information utile sur les activités commerciales exercées, notamment en matière de prix et marges bénéficiaires pratiquées :

opérer exclusivement en son nom et pour son propre compte ;  $\sim$  1.

présenter des demandes de certificats proportionnées à ses capacités réelles d'écoulement des produits en question, de telles capacités devant être justifiées par référence à des éléments objectifs ; s'abstenir d'agir de toute manière susceptible de provoquer des pénuries artificielles de produits ou de commercialiser les produits disponibles à des prix anormalement bas:

assurer, à la satisfaction des autorités compétentes et à l'occasion de l'écoulement des produits agricoles dans le département de .......... la répercussion du bénéfice octroyé jusqu'au stade de l'utilisateur final.

A Montreuil, le XX/XX/XXXX

Le Directeur

**Hervé DEPERROIS** 

#### Annexe 4 : Formulaire de demande d'inscription et d'habilitation à CALAO

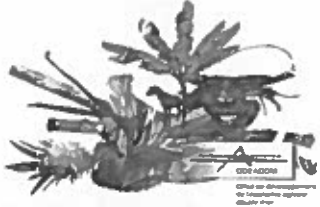

## **CALAO**

## (Certificats Aide en Ligne pour l'Approvisionnement Outre-mer)

#### Demande d'inscription et d'habilitation à CALAO

L'opérateur ci-dessous désigné :

Raison sociale:

N° Siret:

N° FORL:

Siège social :

Demande à pouvoir utiliser le système de gestion de certificats délivrés dans le cadre du programme POSEI France mis en place et géré par l'Office de Développement de l'Economie Agricole d'Outre-mer (ODEADOM).

La ou les personne(s) à habiliter pour pouvoir utiliser l'application est (sont) le(s) suivante(s) :

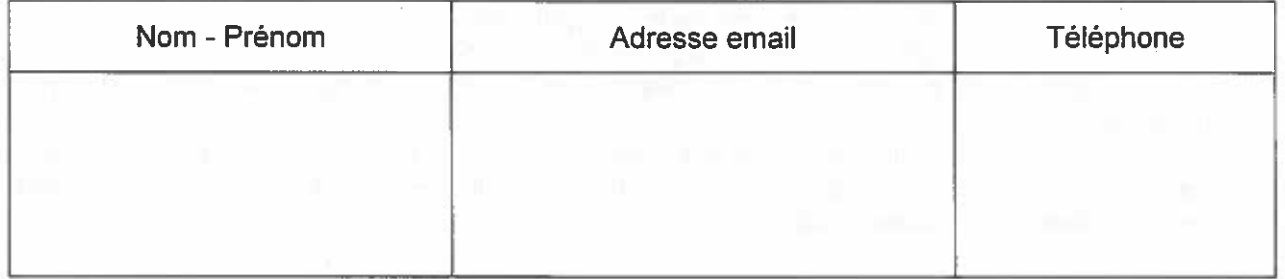

Le cas échéant, donne mandat à mon (mes) transitaire(s) afin de (cocher la ou les case(s) nécessaire(s)) :

> D. De demander des certificats d'importation, d'exonération et aides, dans le cadre du régime spécifique d'approvisionnement (RSA) du POSEI France, via le système dématérialisé CALAO ;

> п D'imputer les certificats d'importation, d'exonération et aides délivrés dans le cadre du RSA, via le système dématérialisé CALAO.

Le mandat du transitaire débutera à la date de la présente demande et prendra fin sur demande expresse.

La ou les sociétés de transit ainsi que les personnes à habiliter sont les suivantes :

Raison sociale de la société de transit :

Adresse:

N° SIRET:

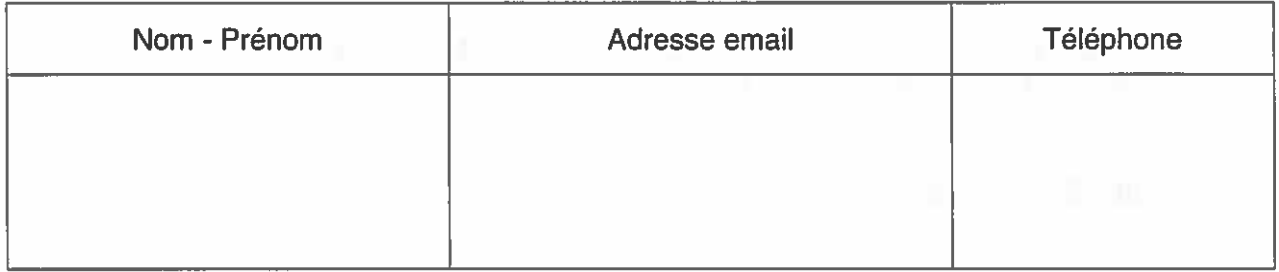

▶ Je m'engage à me soumettre à tout contrôle visant à vérifier la conformité et la validité des documents obligatoires mentionnés à l'article 8 du règlement d'exécution (UE) n<sup>e</sup> 180/2014, documents scannés et transmis via CALAO et servant de base à la délivrance des certificats ;

► Je m'engage à vous tenir informés de toute(s) modification(s).

Fait à,

Le,

Signature et qualité du signataire

Cachet commercial

La loi nº 78-17 du 6 janvier 1978 relative à l'informatique, aux fichiers et aux libertés, s'applique aux réponses faites à cette demande. Elle garantit à l'auteur des réponses un droit d'accès et de rectification auprès de la DAAF et de l'ODEADOM, destinataires de ces informations, chacun pour ce qui les concerne.

#### Annexe 6 : Formulaire de demande et attestation d'acquittement/remboursement - Article 13 du règlement (UE) n°180/2014

#### **POSEI**

 $N^{\circ}$ :

DEMANDE ET ATTESTATION D'ACQUITTEMENT / REMBOURSEMENT (Article 13 du règlement (UE) n° 180/2014 de la Commission du 20 février 2014)

#### I - Demande de l'opérateur

L'opérateur ci-dessous désigné,

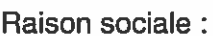

N° Siret:

Siège social :

Succursales, dépôts... :

Déclare vouloir exporter / expédier le(s) produits(s) suivants(s) :

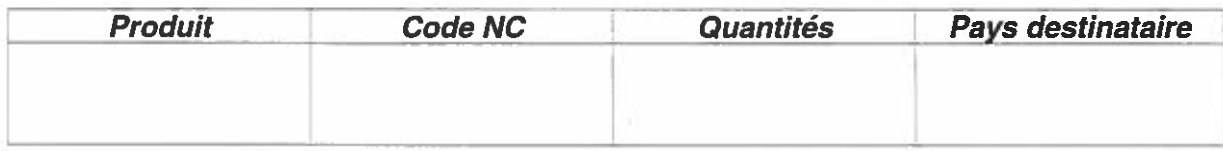

▶ (Cocher la case correspondante)

□ Atteste que les produits ci-dessus sont des produits en l'état ayant bénéficié des aides du RSA pour les mêmes quantités.

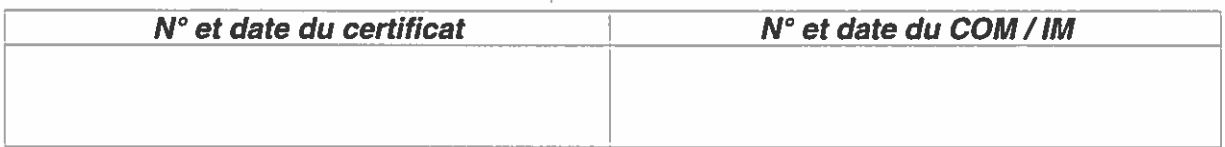

□ Atteste que les produits ci-dessus sont conditionnés ou transformés. Ils contiennent les produits suivants ayant bénéficié du RSA :

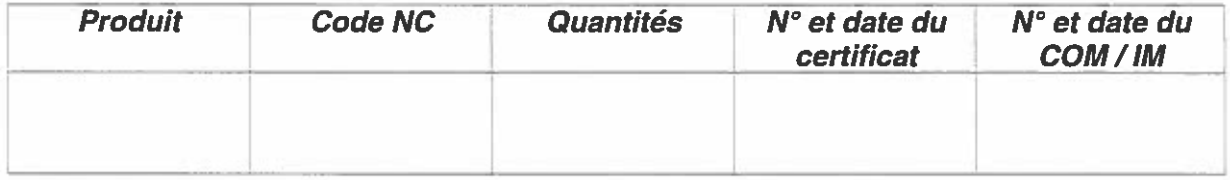

Demande à rembourser l'aide percue (Cocher la case correspondante)

□ Je déclare avoir reçu pour les produits désignés ci-dessus, une aide pour un montant de (précisez) payé le \_\_\_\_\_\_\_\_\_\_\_\_(précisez).

Je déclare vouloir rembourser cette somme.

□ Je déclare ne pas avoir reçu l'aide correspondant aux produits désignés ci-dessus et renonce à percevoir cette aide.

Demande à acquitter les droits de douanes (Cocher la case correspondante)

□ Je déclare avoir bénéficié, pour les produits désignés ci-dessus, d'une exonération de droits Je déclare vouloir acquitter cette somme.

M'engage à assurer la traçabilité des opérations, tant sur le plan comptable que physique, et à fournir les fiches techniques des produits transformés ou conditionnés que j'envisage de réexporter ou de réexpédier.

A Le, Signature et qualité du signataire Cachet commercial

#### $II -$  Attestation de remboursement / acquittement  $2$

> Conformément aux dispositions de l'article 13 du règlement (UE) n° 180/2014 : (Cocher la case correspondante)

D L'ODEADOM atteste que l'opérateur ci-dessus désigné a bien remboursé la somme correspondant à la demande ci-dessus.

A Montreuil, le

Signature et cachet du signataire

E La DGDDI atteste que l'opérateur ci-dessus désigné a bien acquitté la somme correspondant à la demande ci-dessus.

 $\overline{\phantom{a}}$ , le

Signature et cachet ND

<sup>&</sup>lt;sup>2</sup>Cette attestation est à présenter aux services douaniers avec la déclaration de douane d'exportation / expédition. Cette déclaration portera en case 44 la mention suivante : « Marchandise exportée en vertu de l'article 14, paragraphe 1, du règlement (UE) nº 228/2013 ».

#### Annexe 7 : Formulaire de demande d'autorisation d'exportation/expédition -Article 15 du règlement (UE) n°180/2014

#### **POSEI**

 $N^{\alpha}$ :

#### DEMANDE D'AUTORISATION D'EXPORTATION-EXPEDITION

(Article 15 du règlement (UE) nº 180/2014 de la Commission du 20 février 2014)

#### L'opérateur ci-dessous désigné,

Raison sociale:

N° Siret:

Siège social :

Succursales, dépôts... :

Demande, conformément aux dispositions de l'article 15 § 1 du règlement (UE) n° 180/2014 de la Commission du 20 février 2014, à être autorisé à exporter/expédier les produits et quantités suivants :

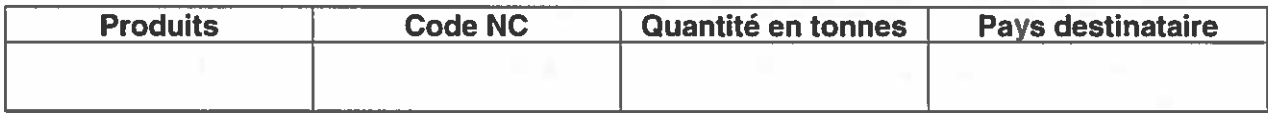

Je certifie avoir déclaré mon intention d'exporter et/ou d'expédier des produits transformés obtenus à partir de matières premières admises au régime spécifique d'approvisionnement du département de *(préciser)*.

Je certifie que les produits ci-dessus sont des produits transformés issus des produits ayant bénéficié du RSA POSEIDOM ci-dessous, et n'ont pas subi de simples manipulations usuelles listées en annexe 72 du R. 2454/1993 <sup>1</sup>:

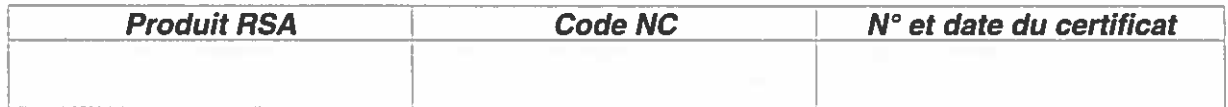

Je certifie avoir indiqué que les installations de transformation sont localisées à (préciser).

Enfin, je tiens à disposition les listes analytiques des produits transformés.

Je m'engage à assurer la traçabilité des opérations, tant sur le plan comptable que physique. et à fournir les fiches techniques des produits transformés que l'envisage de réexporter ou de réexpédier.

A

Le,

Signature et qualité du signataire Cachet commercial

<sup>&</sup>lt;sup>1</sup> R. (CE) nº 2454/1993 de la Commission du 2 juillet 1993 fixant certaines dispositions d'application du R. (CE) nº 2913/1992 du Conseil établissant le code des douanes communautaire.

#### Annexe 8 : Autorisation d'exportation/expédition Article 15 du règlement (UE) n°180/2014

#### **POSEI**

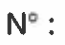

#### **AUTORISATION D'EXPORTATION-EXPEDITION**

(Article 15 du règlement (UE) nº 180/2014 de la Commission du 20 février 2014)

Opérateur désigné,

Raison sociale:

N° Siret:

Siège social :

Succursales, dépôts... :

L'ODEADOM autorise, conformément aux dispositions de l'article 15 § 1 du règlement (UE) n° 180/2014 de la Commission du 20 février 2014, l'opérateur ci-dessus désigné à exporter/expédier les produits et quantités suivants :

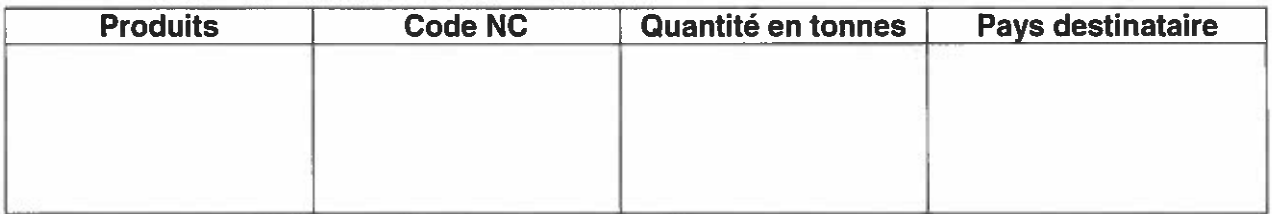

L'exportation de ces produits n'est pas soumise à la présentation d'un certificat d'exportation.

La déclaration d'exportation portera en case 44 la mention suivante « Marchandise exportée en vertu de l'article 14, paragraphe 1, du règlement (UE) nº 228/2013 ».

Cette autorisation est à présenter au service douanier dans la déclaration de douane d'exportation / expédition.

A Montreuil, le

Signature et qualité du signataire

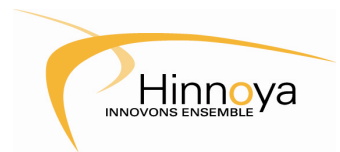

Date : 05/10/2012 Version : 1.2

# **Manuel Utilisateur**

## Livrable

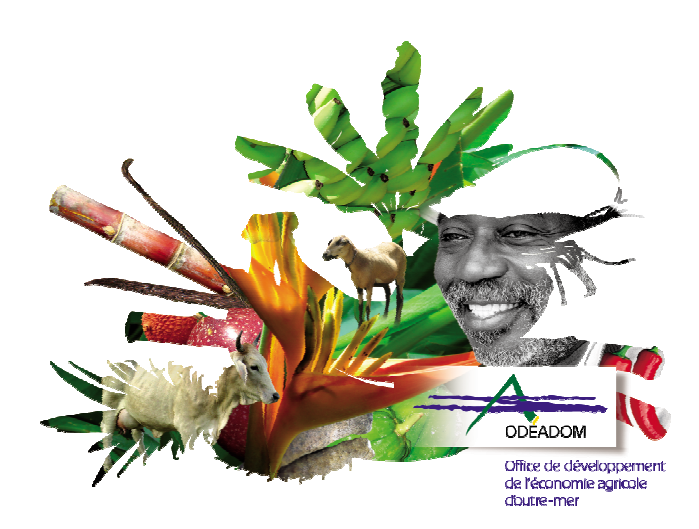

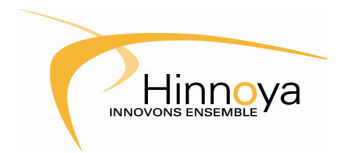

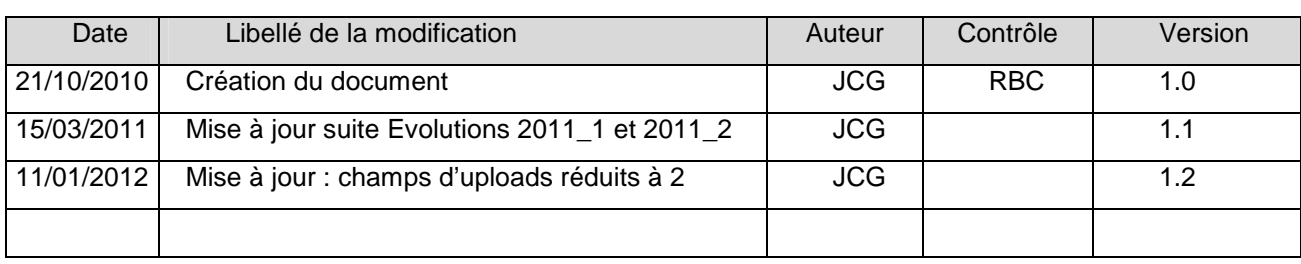

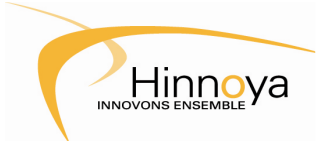

## **Calao - Manuel Utilisateur**

## **Sommaire**

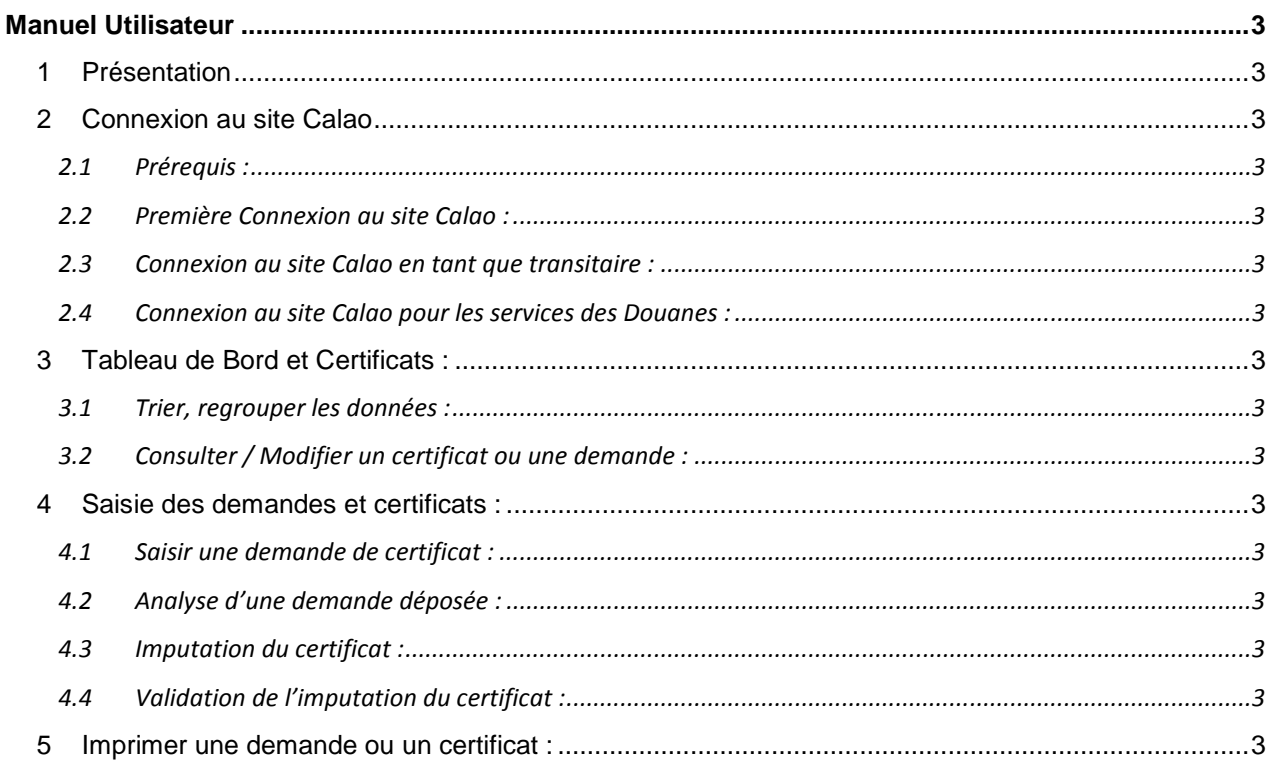

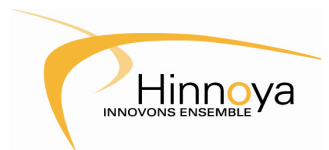

## **Manuel Utilisateur**

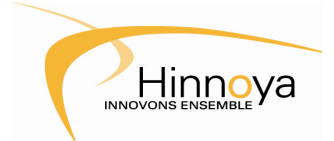

#### **1 Présentation**

Afin de faciliter et d'accélérer la gestion des demandes d'aides et certificats d'importation / exonération, l'Odéadom a mis en place le site internet Calao.

Vous pourrez grâce à ce site, déposer directement vos nouvelles demandes, imputer les certificats, consulter l'historique de vos demandes ou les imprimer.

Les différents intervenants, le personnel Odéadom et les agents douaniers, seront informés des nouvelles demandes déposées et pourront y délivrer et valider les certificats en quelques clics.

A tout moment, vous pouvez vous connecter et suivre l'état de vos demandes sans vous déplacer.

#### **2 Connexion au site Calao**

#### **2.1 Prérequis :**

Afin de pouvoir utiliser le site Calao pour la gestion de vos demandes, vous devez au préalable vous inscrire auprès de l'Odéadom.

Une fois votre inscription effectuée, vous recevrez par mail un certificat électronique qui vous permettra de vous connecter de manière sécurisée au site.

Ce certificat numérique a deux objectifs : garantir la confidentialité des informations échangées avec le serveur internet grâce à un cryptage de la connexion, et garantir votre identité auprès du système afin qu'aucun utilisateur ne puisse se faire passer pour vous et consulter vos informations personnelles.

Le personnel de l'Odéadom vous guidera dans l'installation de ce certificat sur votre machine, il est obligatoire pour toute connexion au site, assurez-vous de bien le conserver et de ne le transmettre à quiconque.

En cas de perte ou de vol de ce certificat numérique, prévenez immédiatement l'Odéadom afin qu'ils puissent révoquer le certificat et interdire l'accès au site à toute personne l'utilisant et vous faire parvenir un nouveau certificat numérique.

Les opérateurs déléguant la gestion de leurs demandes et certificats à des transitaires doivent également s'inscrire auprès de l'Odéadom, de même que les transitaires, chacun se verra attribuer un certificat numérique personnel.

#### **2.2 Première Connexion au site Calao :**

Lors de votre première connexion sur le site Calao, le serveur pourra vous identifier grâce au certificat numérique installé sur votre machine, comme vous pouvez le voir dans le message de bienvenue.

Il vous sera alors demandé de définir un mot de passe pour votre compte utilisateur :

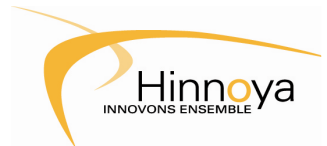

#### **Calao - Manuel Utilisateur**

# ODEADOM Certificats Aide en **Bienvenue sur CALAO** Ligne pour l' Approvisionnement Outre-mer Bienvenue Henri LACROIX, puillez définir le mot de passe de votre mer: Mot de passe : Confirmation: Entrer Programme POSEI - France **LEPUBLIQUE FRA**

Choisissez un mot de passe et saisissez dans la première case, puis recopiez le dans la seconde afin de confirmer que vous n'avez pas faire de faute de frappe.

Ce mot de passe sera enregistré et vous sera ensuite redemandé à chaque connexion.

Vous serez ensuite dirigé vers la page d'accueil du site.

#### **2.3 Connexion au site Calao en tant que transitaire :**

Pour les transitaires, une étape supplémentaire intervient avant l'accès à la page d'accueil. Après avoir saisi votre mot de passe, vous devrez choisir le mandant pour lequel vous souhaitez faire une opération.

A cet effet, une liste de choix s'affichera contenant la liste de tous vos mandants (inscrits par l'Odéadom) :

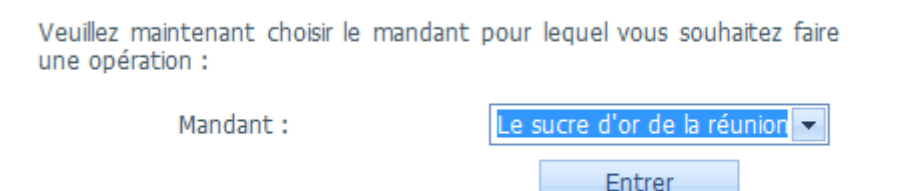

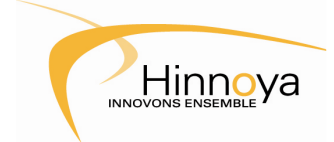

#### **Calao - Manuel Utilisateur**

Si vous souhaitez effectuer ensuite des actions pour le compte d'autres mandants, il vous faudra vous déconnecter puis vous reconnecter en sélectionnant le compte du mandant suivant.

#### **2.4 Connexion au site Calao pour les services des Douanes :**

Les agents des douanes intervenant dans la validation des certificats imputés doivent aussi être déclarés auprès de l'Odéadom par la Direction Régionale des Douanes et Droits indirects, afin qu'un compte utilisateur leur soit créé.

Ils pourront ensuite accéder au site et être identifiés automatiquement grâce à leur certificat numérique personnel.

#### **3 Tableau de Bord et Certificats :**

L'accès au tableau de bord se fait par un clic sur le menu 'Certificats' dans la barre de menu en haut de la page.

Le tableau de bord permet d'afficher la liste des demandes et certificats. Divers critères de recherche permettent de filtrer les résultats pat statut, département, produit…

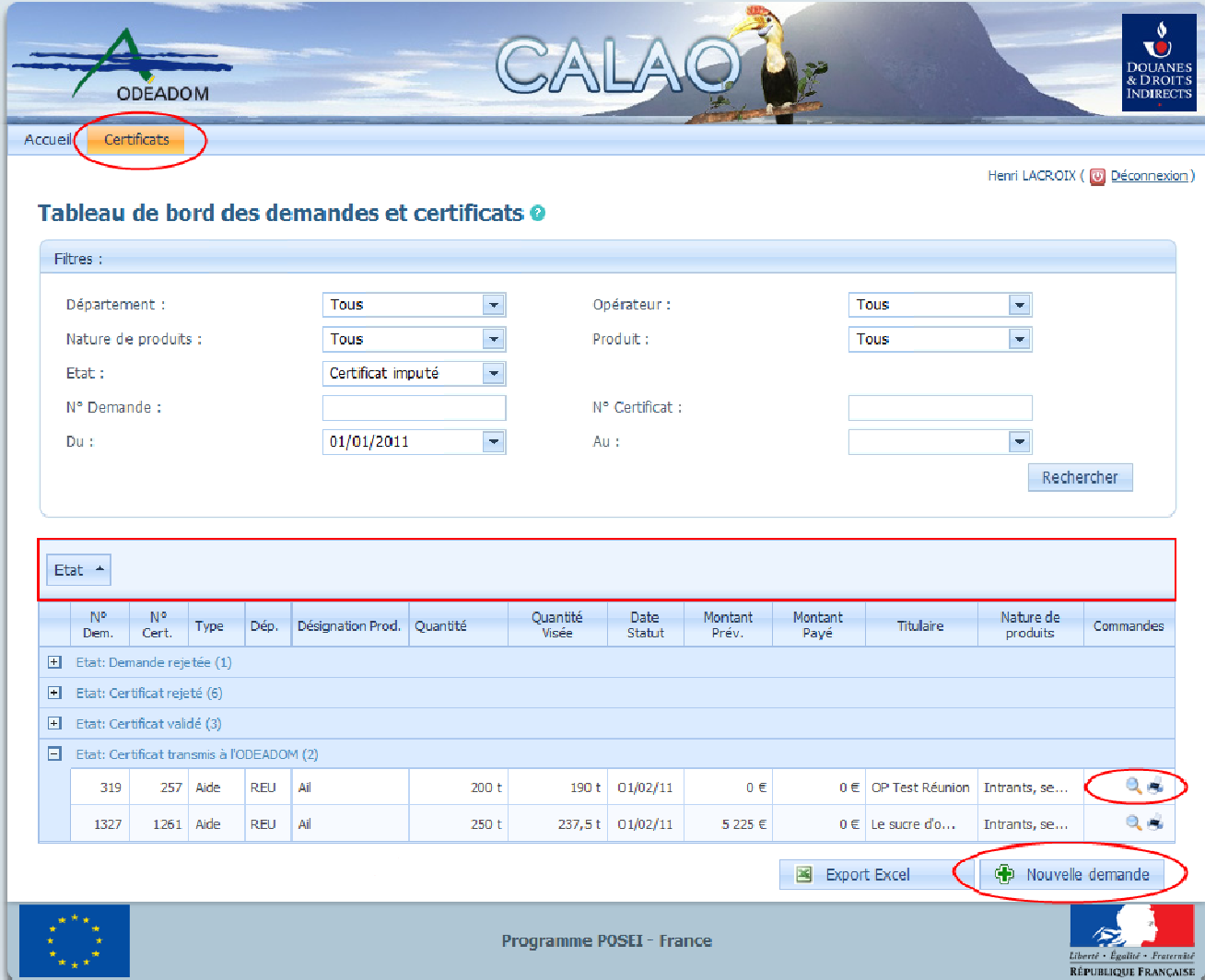

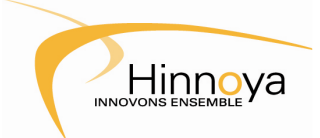

#### **3.1 Trier, regrouper les données :**

Vous pouvez trier les données en cliquant sur les en-têtes de colonnes. Le premier clic permet de sélectionner le critère de tri, par exemple : un clic sur 'Désignation Produit' trie les résultats alphabétiquement par rapport à la désignation du produit ; un second clic permet d'inverser l'ordre de tri.

Il est également possible de créer des regroupements selon un critère. Par exemple, la vue ci-dessus regroupe les résultats par statut (Demande en cours, Demande rejetée…). Vous pouvez cumuler plusieurs regroupements : d'abord par statut, puis par type de certificat par exemple.

Pour effectuer un regroupement, il faut cliquer sur l'en-tête et maintenir le bouton de la souris enfoncé tout en déplaçant la colonne dans la zone de groupement (le rectangle rouge dans l'image ci-dessus) et relâcher le bouton. Pour annuler le groupement, effectuer l'opération inverse.

#### **3.2 Consulter / Modifier un certificat ou une demande :**

Pour ouvrir le formulaire de saisie d'une nouvelle demande de certificat, cliquer sur le bouton 'Nouvelle Demande' en bas de la grille.

Vous pouvez également consulter les demandes et certificats existants ou les modifier, pour cela vous disposer de boutons de commandes situés en bout de chaque ligne.

Le bouton représentant une loupe permet d'afficher la demande ou le certificat, et selon son état d'avancement et votre profil utilisateur, le modifier ou le compléter. La saisie des demandes et certificats sera vue en détails dans le chapitre suivant.

Un second bouton permet d'imprimer directement la demande ou le certificat dans son état actuel, même partiellement rempli.

Une dernière commande est disponible sur cet écran (une croix rouge), mais seulement pour les demandes 'en cours de saisie', encore non transmises ni validées, afin de les supprimer. Une confirmation vous sera demandée avant l'effacement.

#### **4 Saisie des demandes et certificats :**

Le processus de délivrance des demandes d'aides et des certificats d'importation / exonération reste inchangé, la seule différence est que tout se fait de manière électronique, sur le site Calao.

Les différentes étapes de délivrance des certificats restent donc les mêmes et les intervenants viendront chacun à leur tour selon l'avancement du traitement de la demande pour compléter le formulaire :

Etape 1 : Saisie et transmission de la demande au service de délivrance

Etape 2 : Validation de la demande, délivrance du certificat ou rejet de la demande

Etape 3 : Imputation du certificat

Etape 4 : Validation de l'imputation par le service des douanes

Etape 5 : Paiement de l'aide par l'Odéadom (pour les certificats Aides uniquement).

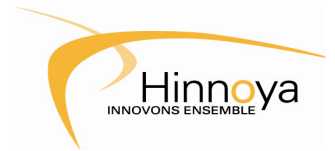

#### **4.1 Saisir une demande de certificat :**

Pour accéder au formulaire de saisie d'une nouvelle demande, cliquez sur le bouton 'Nouvelle Demande' en bas de la page 'Tableau de bord des demandes et certificats'. Le formulaire suivant s'affiche :

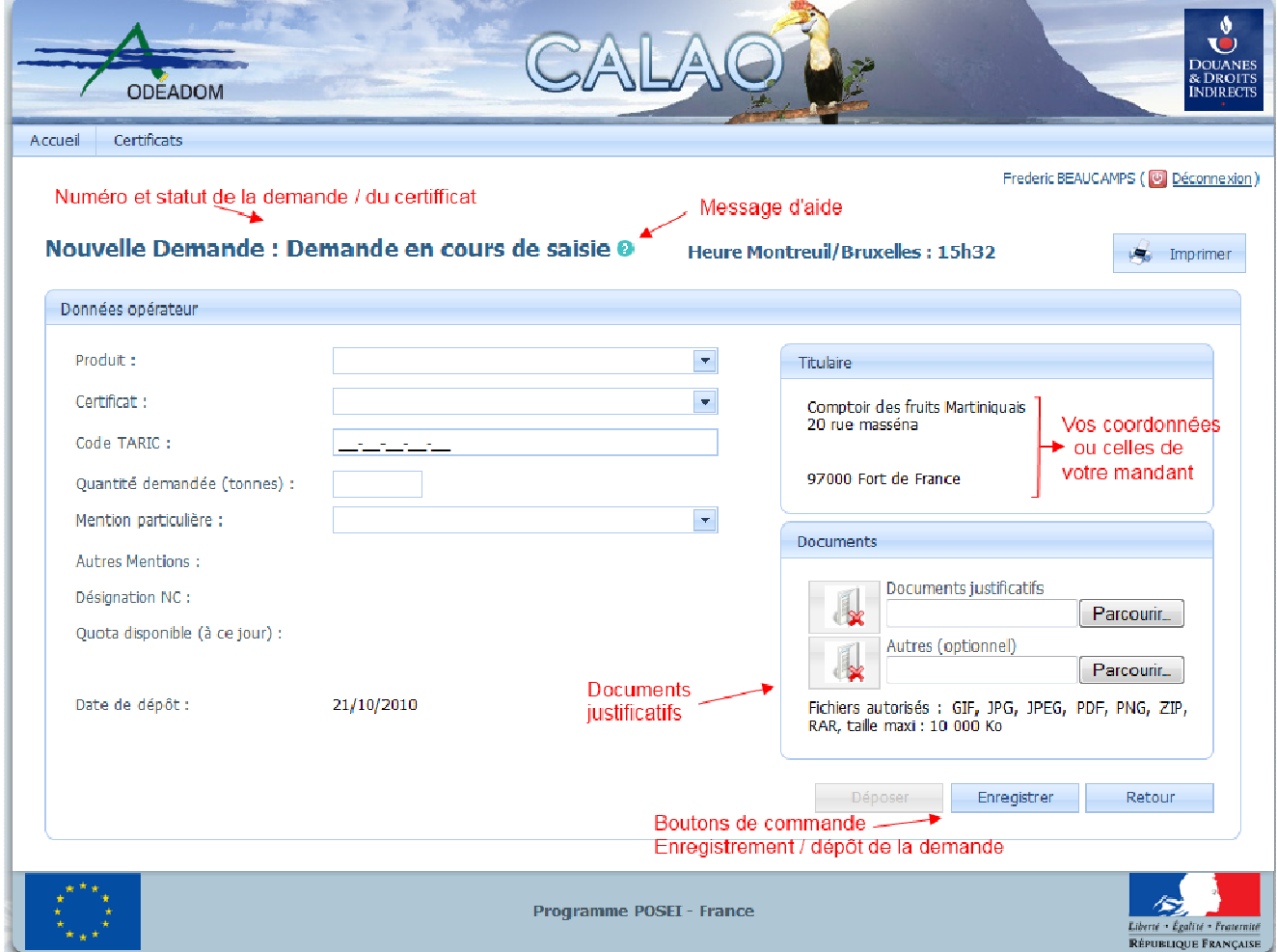

Le formulaire se découpe en plusieurs parties, dont certaines sont remplies automatiquement.

Le bandeau en haut reprend toujours le numéro et le statut de la demande ; ici : 'Nouvelle demande' - le numéro de demande sera attribué au premier enregistrement de la demande ; l'heure de référence utilisée pour le dépôt et la dé-transmission d'une demande (voir \$4.2 : Dé-transmettre une demande).

A côté du statut de la demande se trouve un petit point d'interrogation, toujours accessible qui affiche un message d'aide mis à jour en fonction de l'étape de traitement en cours.

Dans la partie gauche, les informations relatives à la demande de certificat, telles que le produit, la quantité, etc...

Dans la partie droite sont renseignées automatiquement les coordonnées du titulaire du certificat : vos coordonnées, ou celles de votre mandant si vous êtes connecté en tant que transitaire.

Un autre bloc vous permet également de joindre les documents justificatifs habituels à votre demande. Vous devez au préalable les mis sous forme électronique, dans l'un des formats de fichier autorisés et respecter la taille limite.

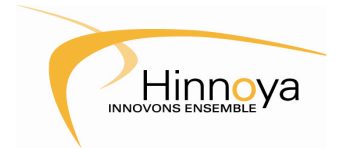

Tous les champs du formulaire sont obligatoires, ainsi que les documents justificatifs, mais si vous ne disposez pas de toutes les informations nécessaires ou que vous êtes pressés par le temps, vous pouvez à tout moment enregistrer les informations déjà saisies et les reprendre plus tard en recherchant la demande dans le tableau de bord.

#### **4.1.1 Remplir le formulaire :**

Commencez par sélectionner un produit dans la liste, ainsi que le type de certificat souhaité, puis complétez les autres champs :

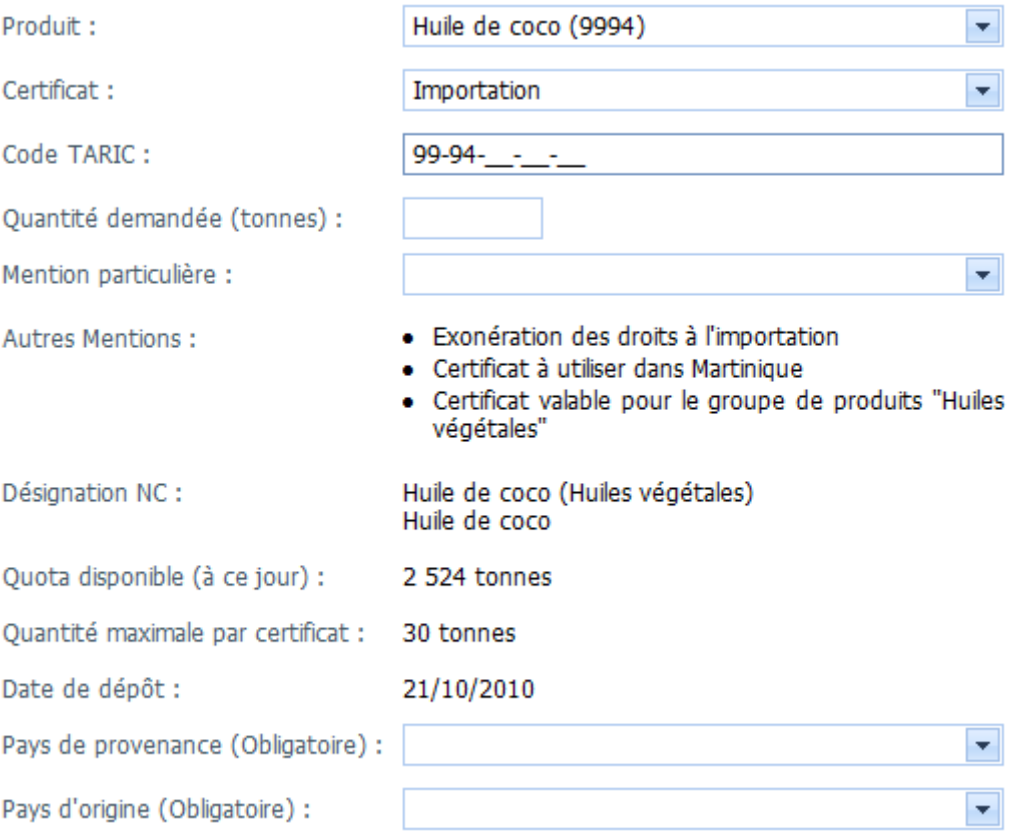

En fonction du produit et du type de certificat sélectionné, le formulaire s'adapte, remplit certaines informations ou ajoute des champs.

Ici, pour un certificat d'importation, les pays de provenance et d'origine sont nécessaires.

Les mentions à appliquer au certificat se sont chargées automatiquement, et le quota disponible ainsi que la quantité maximale par certificat se sont affichés pour vous aider dans votre saisie.

Le Code TARIC du produit a été partiellement renseigné avec le Code NC du produit.

Complétez le formulaire.

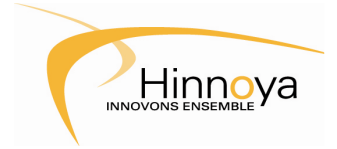

#### **4.1.2 Joindre les fichiers justificatifs :**

Un système d'envoi de fichiers a été mis en place pour que vous puissiez joindre les documents justificatifs à votre demande :

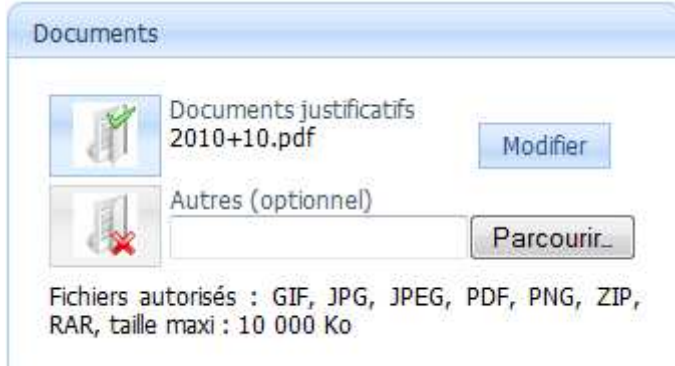

Pour joindre un document, cliquez sur le bouton 'parcourir' et recherchez le document sur votre ordinateur. Le format des fichiers autorisés ainsi que la taille maximum des fichiers sont affichés en bas du cadre.

L'envoi des fichiers se fait au moment de l'enregistrement de la demande, entre temps, vous pouvez encore changer de fichier en cas d'erreur, en cliquant à nouveau sur le bouton 'parcourir'.

Une fois l'enregistrement effectué et les fichiers envoyés sur le serveur, la page est rechargée, les images des boutons à gauche sont mises à jour, indiquant les fichiers qui ont été chargés correctement, et ceux qui n'ont pas encore été fourni.

Sur la copie d'écran ci-dessus, on voit que les documents justificatifs ont bien été envoyés et que le champ optionnel ne continent aucun fichier.

En cliquant sur le bouton des documents (à gauche avec la coche verte), vous pouvez télécharger le fichier pour le visualiser et vous assurer que c'est bien celui qu'il fallait envoyer. Si ce n'est pas le cas, le bouton 'modifier' à droite permet de charger un autre fichier pour le remplacer.

#### **4.1.3 Enregistrement de la demande :**

Vous pouvez enregistrer la demande à tout moment, même partiellement remplie. Elle ne sera analysée par le service de délivrance qu'à partir du moment où elle sera déposée.

Cliquez sur le bouton 'Enregistrer', le système examine alors les données, les enregistre et envoie les éventuels fichiers joints.

Si une erreur se produit durant l'enregistrement ou si des informations sont manquantes ou mal saisies, le système affiche tous les messages d'information ou d'erreur en haut de la page :

Ci-dessous, un message d'erreur, en rouge :

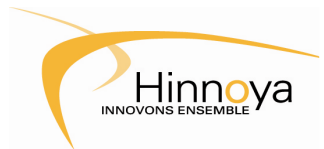

## **Calao - Manuel Utilisateur**

Date : 05/10/2012 Version : 1.2

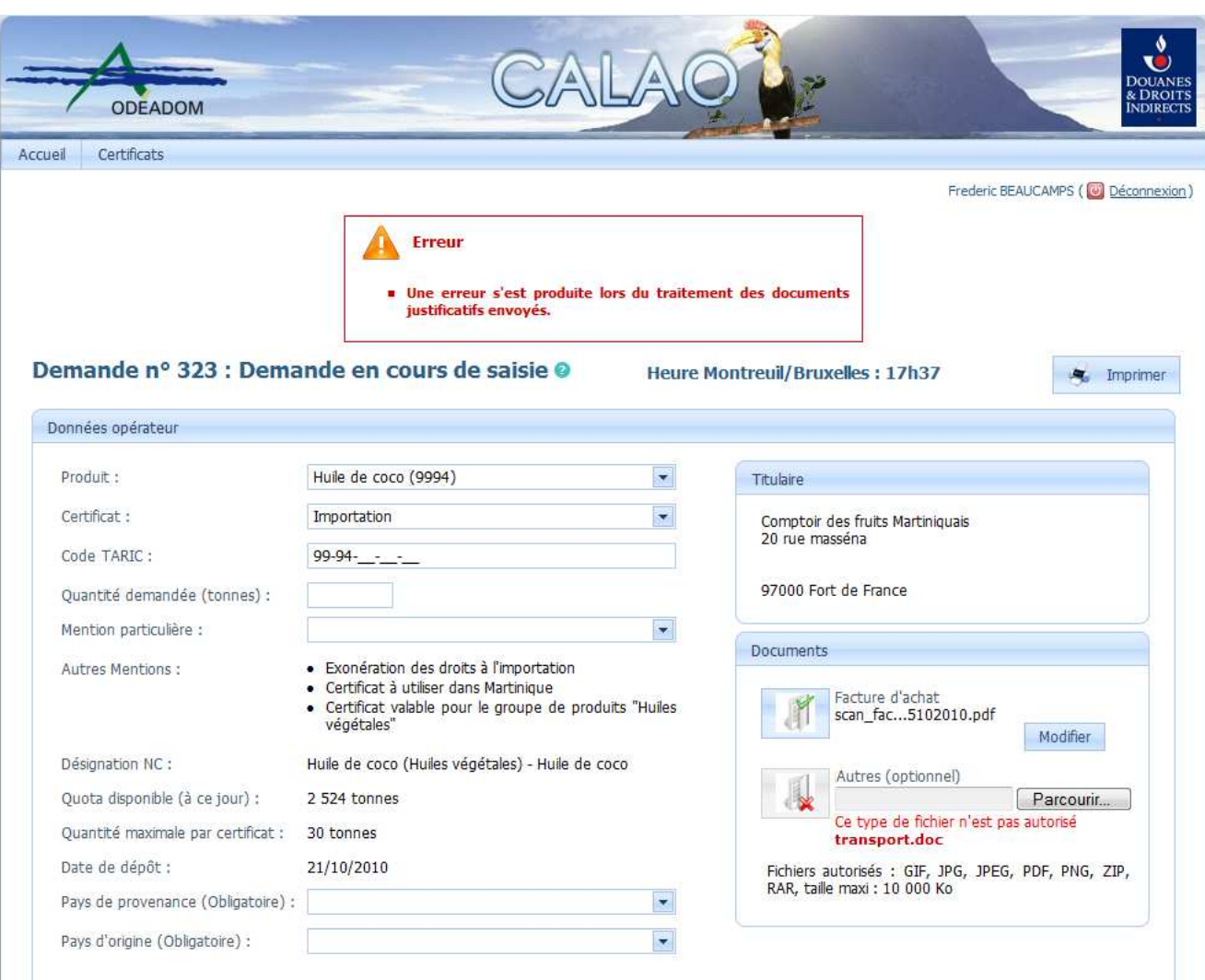

Ci-dessous, de simples messages d'informations après un enregistrement partiel, en bleu.

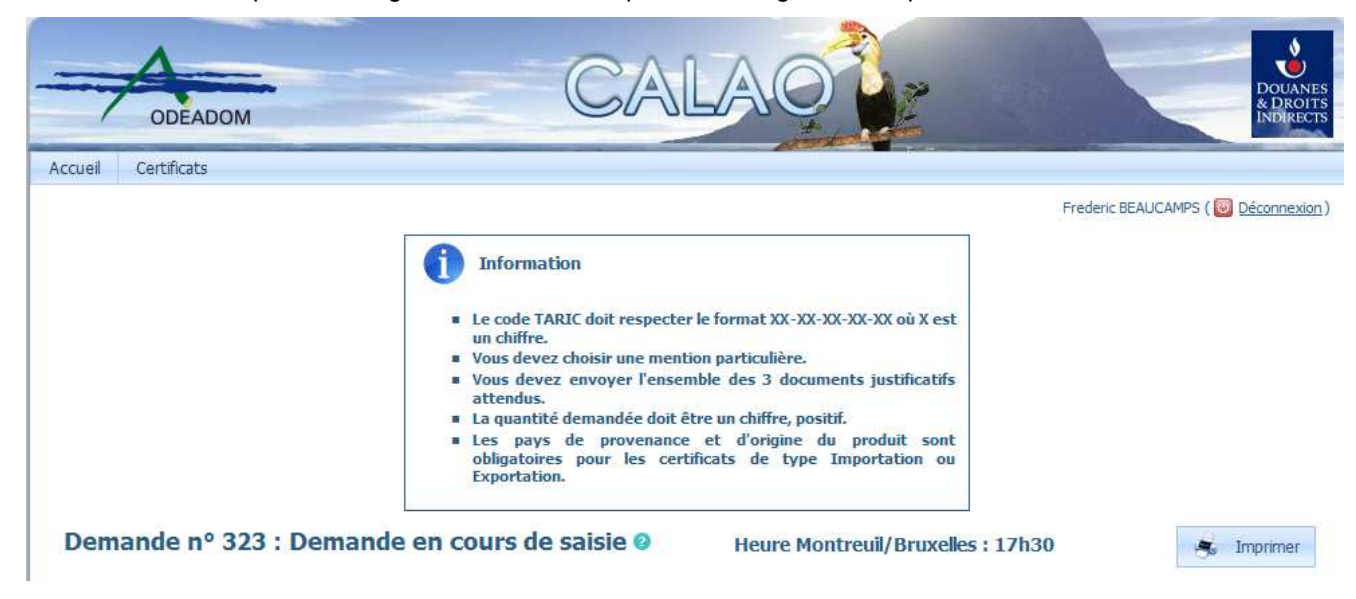

Hinnoya

Version : 1.2

#### **4.1.4 Transmission, dé-transmission d'une demande :**

Une fois le formulaire complété, enregistrez la demande avec les documents justificatifs.

Si l'enregistrement se déroule correctement, et que la vérification des données réussi, alors le bouton 'Déposer' deviendra actif et vous permettra de déposer la demande de délivrance du certificat.

Une confirmation d'envoi vous sera demandée. Ci-dessous une demande de certificat déposée :

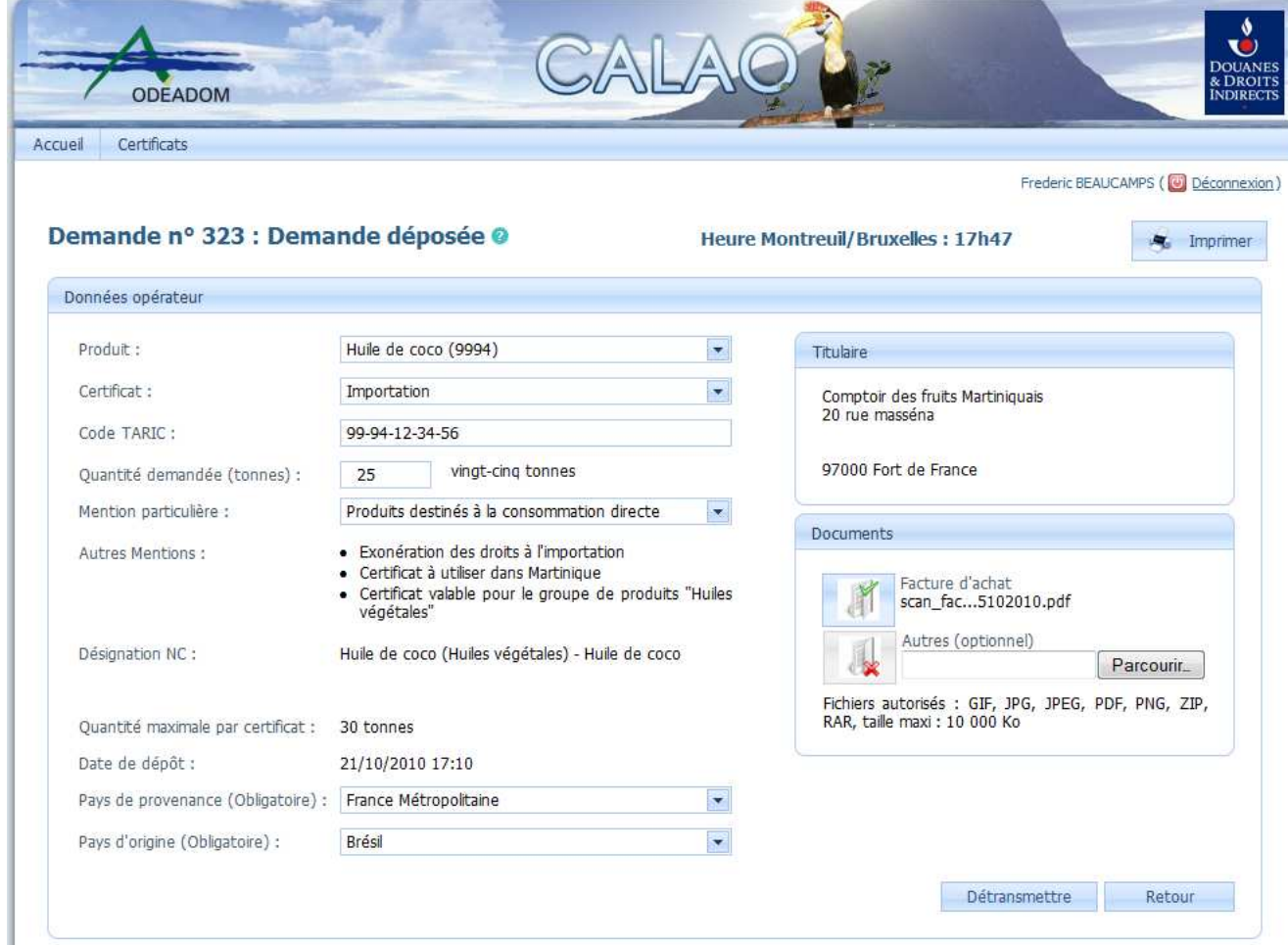

Comme on peut le voir dans le bandeau au-dessus du formulaire, un numéro a été attribué à la demande pour l'identifier (n° 323), et le statut de la dema nde est devenu : 'Demande déposée', et la date de dépôt a été figée.

Dans la zone des boutons de commande, en bas à droite, un nouveau bouton est apparu : 'Détransmettre'. On peut effectivement annuler le dépôt de la demande pour y apporter des modifications et la déposer à nouveau ensuite, sous certaines conditions :

- Si la demande a été déposée avant 13 heures, Heure de Bruxelles, il est possible de la dé-transmettre jusqu'à 13 heures, Heure de Montreuil/Bruxelles.
- Si la demande a été déposée après 13 heures, Heure de Bruxelles, il est possible de la dé-transmettre jusqu'à 13 heures le lendemain, Heure de Montreuil/Bruxelles.

Passé ces délais, il ne sera plus possible de la dé-transmettre.

Pour ce faire, cliquer sur le bouton 'Dé-transmettre' en bas et confirmer. La demande repassera alors à l'état : 'Demande en cours de saisie', et vous pourrez y faire toutes les modifications souhaitées, puis la déposer de nouveau.

Version : 1.2

#### **4.2 Analyse d'une demande déposée :**

Hinnoya

Le service de délivrance des certificats reçoit quotidiennement la liste de toutes les demandes qui ont été déposées. Ils peuvent ensuite se connecter au site Calao et examiner les demandes déposées, puis procéder à la délivrance ou au rejet des demandes de certificats directement sur le site.

Pour accéder au formulaire de délivrance, il faut passer par le tableau de bord des demandes et certificats. Recherchez les demandes à l'état 'Demande déposée', et filtrez éventuellement sur un département ou un opérateur particulier.

Les résultats de la recherche apparaissent dans la grille de données, et il est possible d'accéder aux détails des demandes grâce au bouton en forme de loupe en bout de chaque ligne.

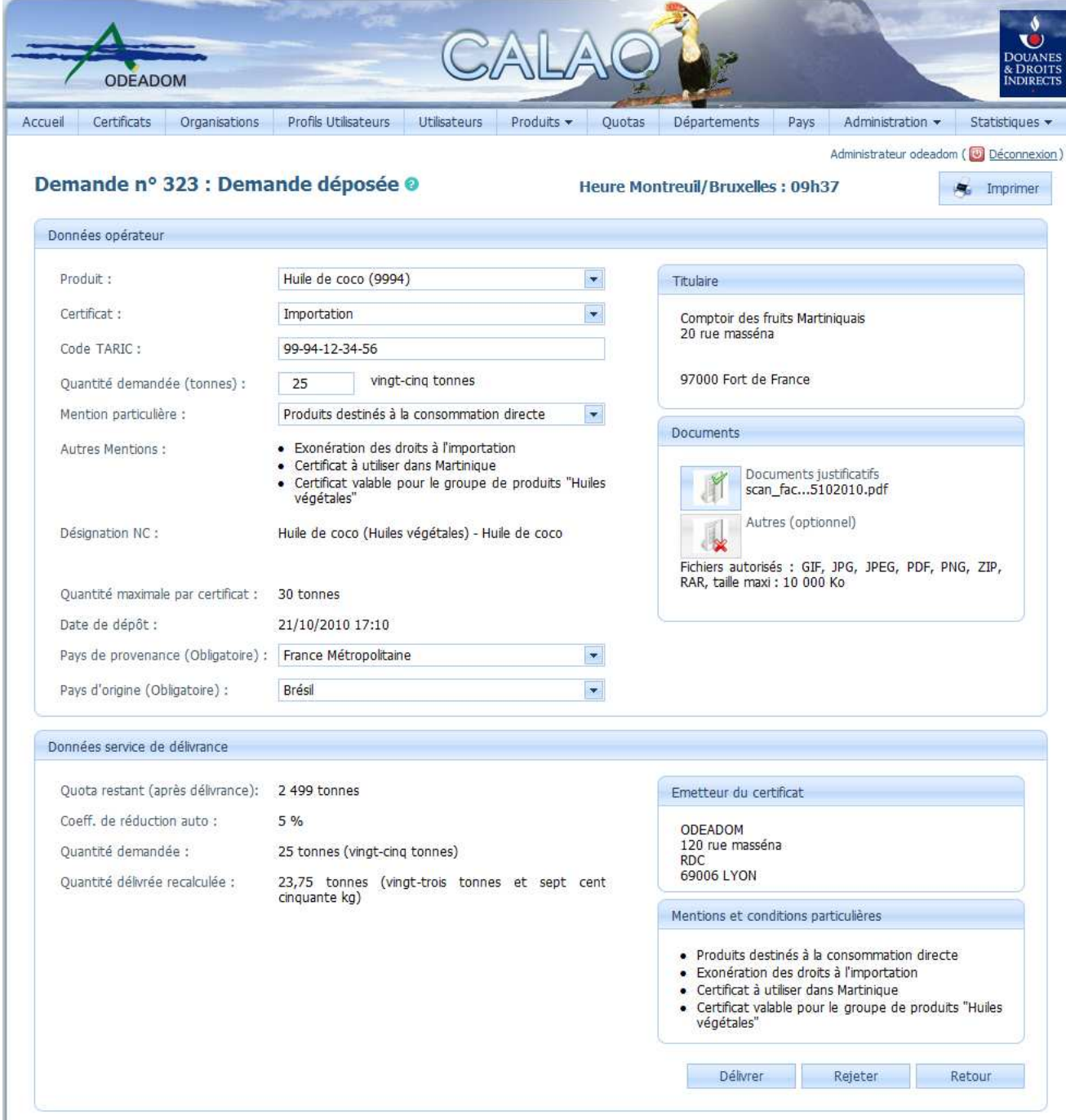

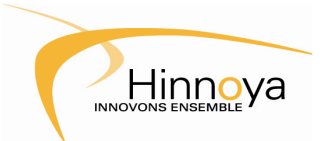

Version : 1.2

Seules les personnes dont le profil utilisateur permet de délivrer les certificats peuvent accéder au formulaire.

On peut voir ci-dessus un exemple de demande déposée, vue par un utilisateur pouvant délivrer un certificat ou rejeter une demande. La vue reprend toutes les informations saisies par l'opérateur dans la partie haute du formulaire.

Pour visualiser les documents justificatifs, il suffit de cliquer sur les boutons à côté des intitulés des documents et de les télécharger.

Un nouveau bloc d'informations est apparu, dédié à la délivrance ou non des certificats. Ce bloc reprend la liste des mentions et conditions particulières applicables au certificat et affiche des informations complémentaires sur les quotas disponibles pour ce groupe de produits.

On peut donc voir la quantité disponible pour ce produit et ce type de certificat, et aussi que l'Odéadom a mis en place un pourcentage de réduction automatique sur ce produit afin de mieux partager les quantités restantes entre les opérateurs. La quantité demandée a donc été recalculée et réduite automatiquement.

#### **4.2.1 Délivrance du certificat :**

Si l'analyse des informations de la demande et des documents justificatifs conduit à la délivrance du certificat, cliquez sur le bouton 'Délivrer' en bas à droite.

Le formulaire de délivrance du certificat apparaît dans une petite fenêtre au milieu de l'écran :

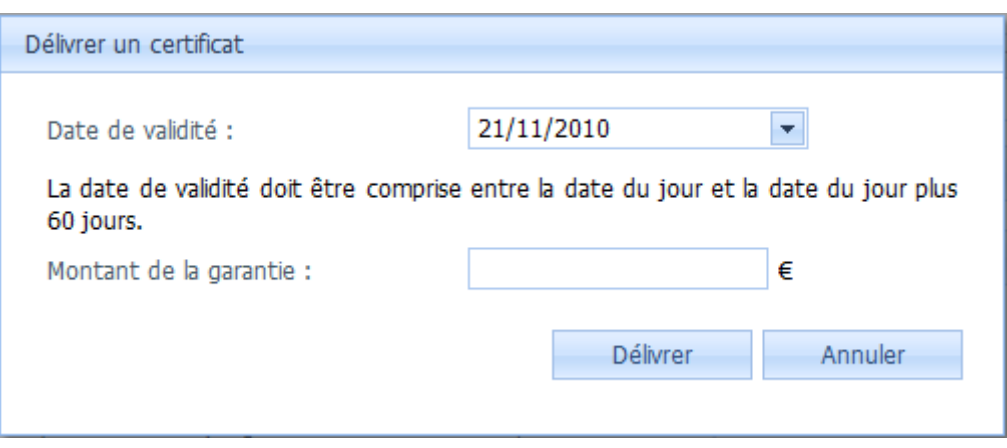

Lors de la délivrance du certificat, vous devez en indiquer la date de validité.

En cliquant sur la petite flèche à droite de la date, vous pouvez faire afficher un calendrier pour vous aider dans la saisie. La plage de dates pouvant être sélectionnées dans ce calendrier est limitée aux seules dates autorisées (la durée de validité d'un certificat peut varier de 1 jour à 2 mois).

Par défaut, le système positionne la durée de validité du certificat à 1 mois.

Si la délivrance du certificat est assujettie à un dépôt de garantie, indiquez-en le montant dans la case en dessous.

Une fois le formulaire complété, cliquez sur le bouton 'Délivrer', puis confirmez, le certificat est délivré.

On peut voir sur la copie d'écran ci-dessous qu'un numéro de certificat a été attribué automatiquement :

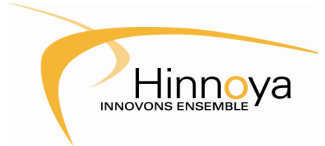

## **Calao - Manuel Utilisateur**

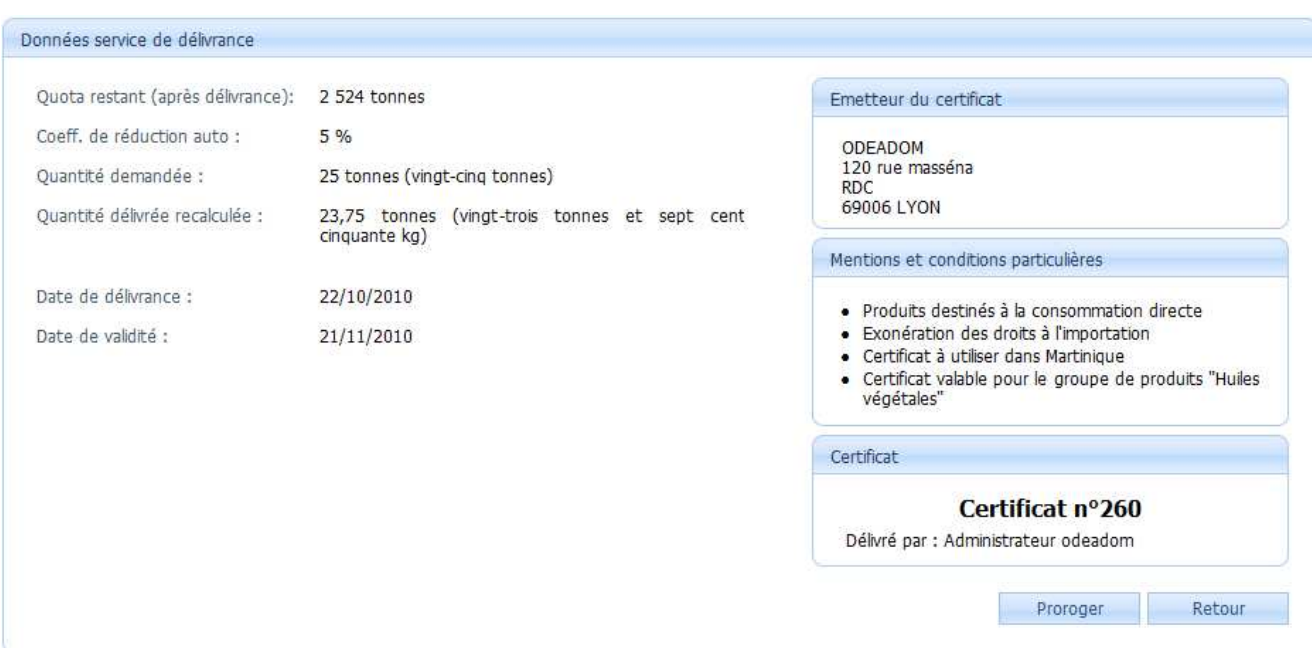

On voit également sur cette image, qu'un bouton 'Proroger' est apparu. Il est effectivement possible de proroger la date de validité du certificat (voir la section 4.2.3 Prorogation d'un certificat).

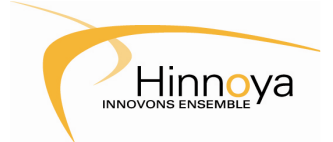

#### **4.2.2 Rejet d'une demande de certificat :**

Si l'analyse des informations et des documents justificatifs conduit au rejet de la demande, cliquez sur le bouton 'Rejeter en bas à droite.

Le formulaire de rejet de la demande de certificat apparaît dans une petite fenêtre au milieu de l'écran :

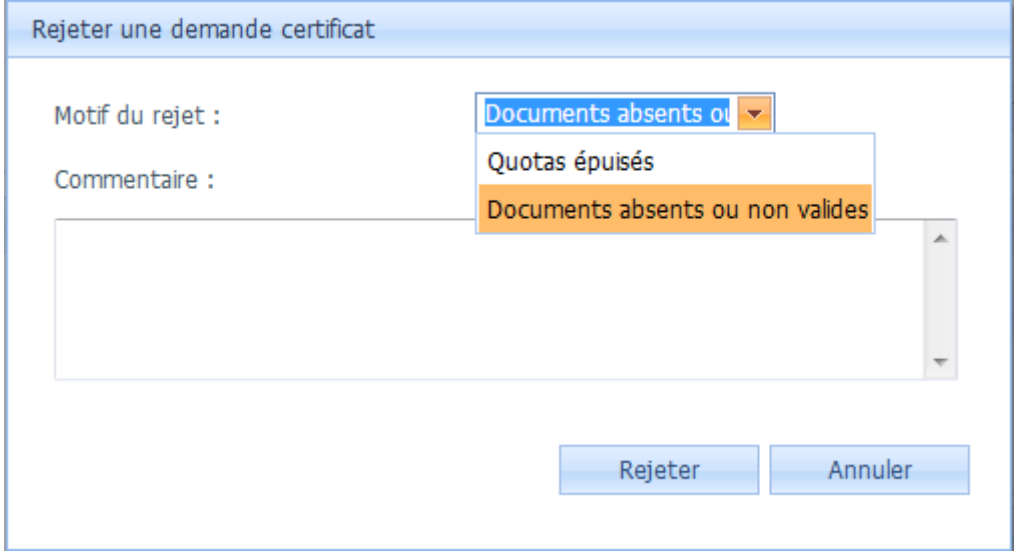

Il est obligatoire de sélectionner un motif de rejet dans la liste en haut de l'écran.

Un champ de commentaires libres est également présent pour vous permettre d'ajouter éventuellement des précisions sur le motif de rejet de la demande.

Une fois le formulaire rempli, cliquez sur le bouton 'rejeter' et confirmez, la demande est alors rejetée définitivement.

Aperçu du bloc de délivrance mis à jour pour une demande rejetée :

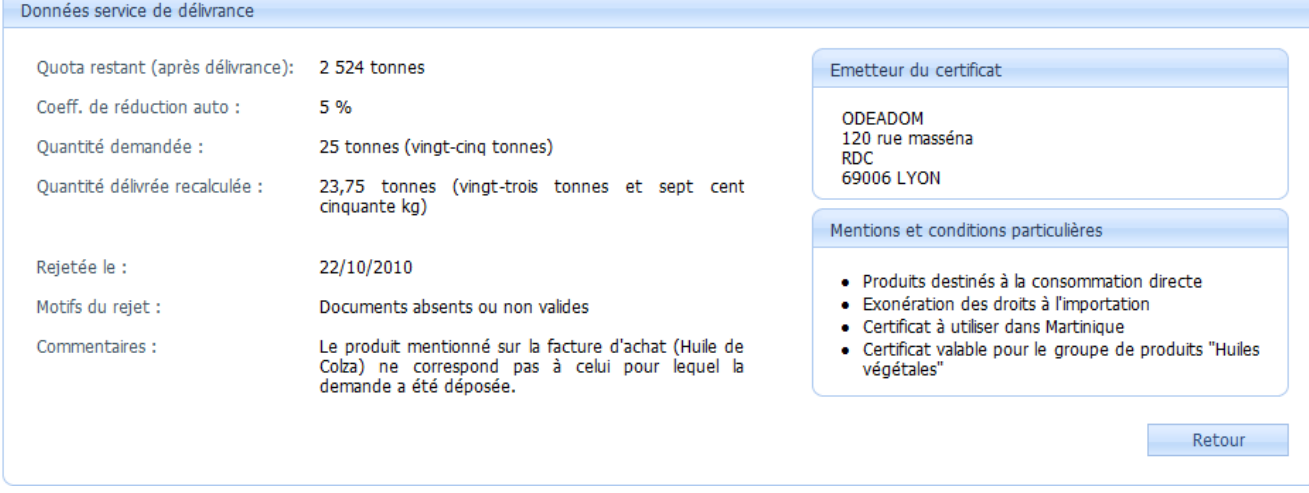

Le bloc apparaît en lecture seule, et l'opérateur peut venir consulter les motif de rejets saisis, qui apparaîssent maintenant en bas à gauche.

#### **4.2.3 Prorogation d'un certificat :**

Il est possible de proroger un certificat, une seule fois, tant qu'il n'a pas encore expiré et n'a pas été imputé.

Pour ce faire, cliquer sur le bouton 'Proroger', comme sur la copie d'écran à la fin de la section 4.2.1 : Délivrance d'un certificat.

Le formulaire de prorogation apparait dans une fenêtre au milieu de l'écran :

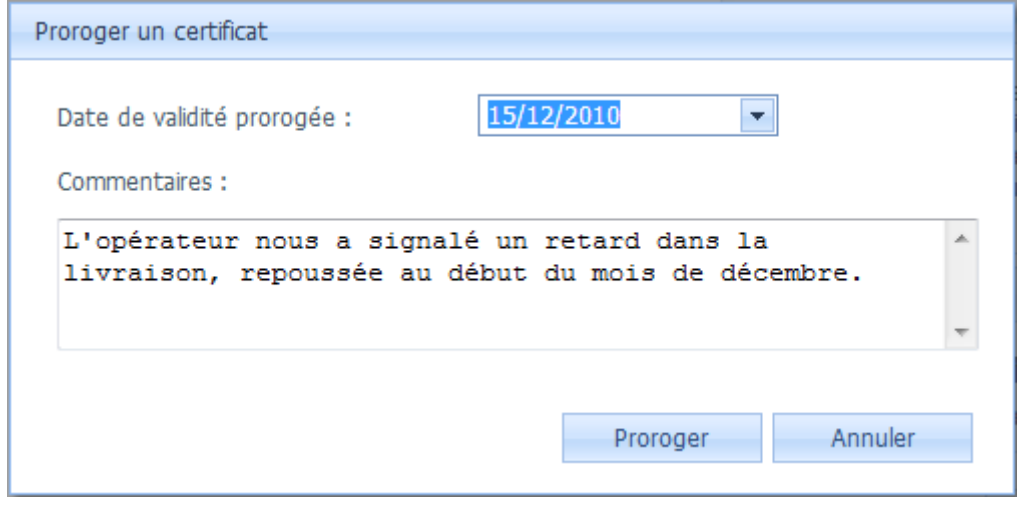

Comme pour la délivrance du certificat, vous disposez d'un calendrier limité aux seules dates autorisées : la date de validité prorogée doit être supérieure à la date de validité originale, et la nouvelle durée de validité ne doit pas excéder 2 mois.

Un champ de texte libre vous permet d'ajouter éventuellement vos remarques et commentaires quant à la prorogation. Cliquez ensuite sur le bouton 'Proroger' puis confirmez pour valider la prorogation du certificat.

Cette opération n'est possible qu'une seule fois.

Ci-dessous un aperçu du certificat où apparait la date de validité prorogé et le commentaire associé à la prorogation :

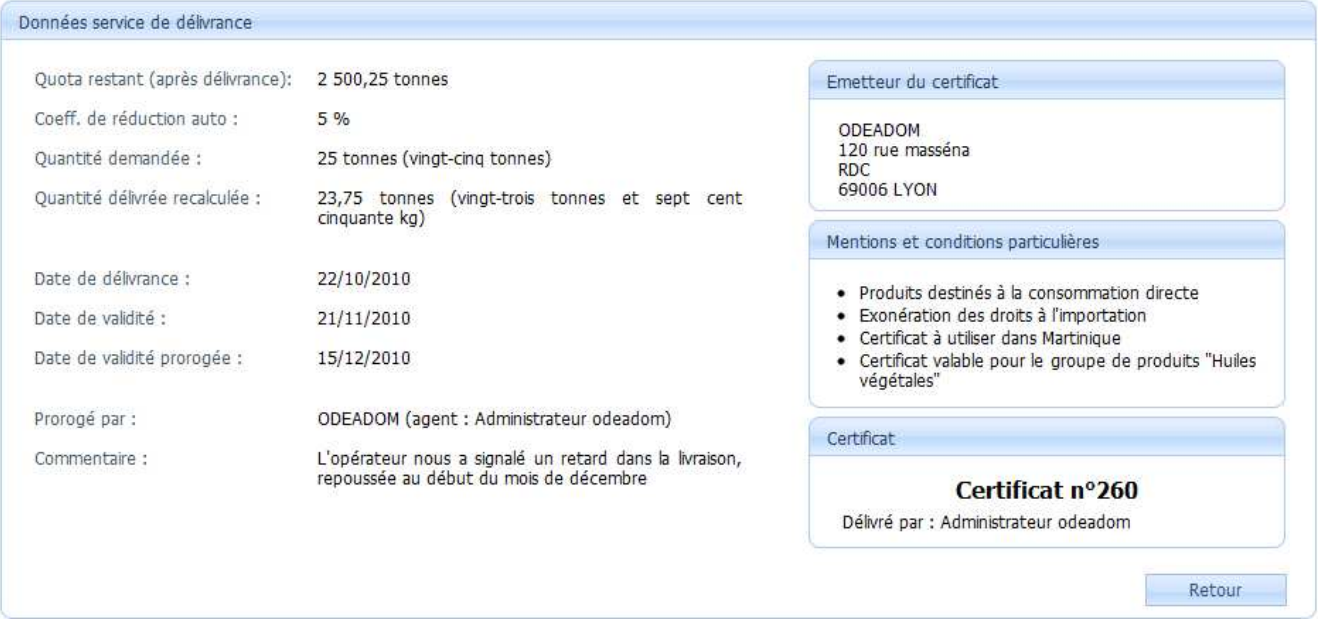

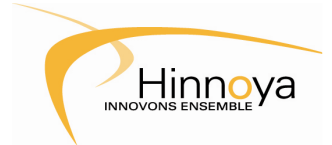

#### **4.3 Imputation du certificat :**

Une fois le certificat délivré, c'est l'opérateur qui reprend la main, pour imputer le certificat.

Ouvrez la page de saisie du certificat à partir du tableau de bord en filtrant la recherche sur les certificats à l'état 'Certificat Délivré'. Cliquer sur le bouton de détails (la loupe) situé au bout de la ligne.

Le même formulaire que précédemment s'affiche, reprenant les informations initiales de la demande et de la délivrance du certificat, et un nouveau bloc d'informations apparaît en bas de la page :

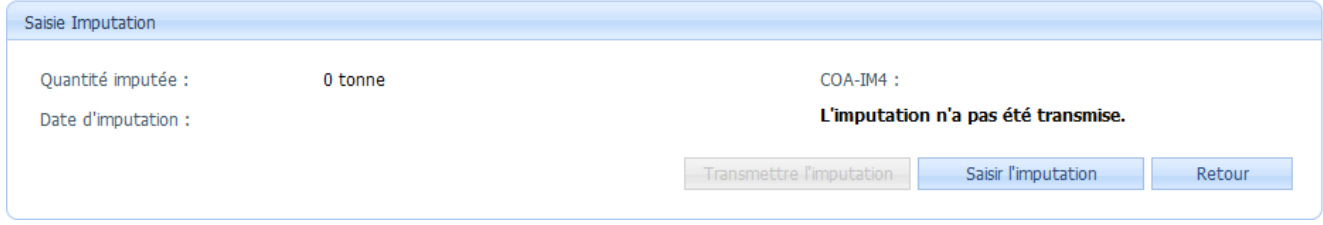

Cliquez sur le bouton Saisir l'imputation pour faire afficher le formulaire de saisie dans une nouvelle fenêtre :

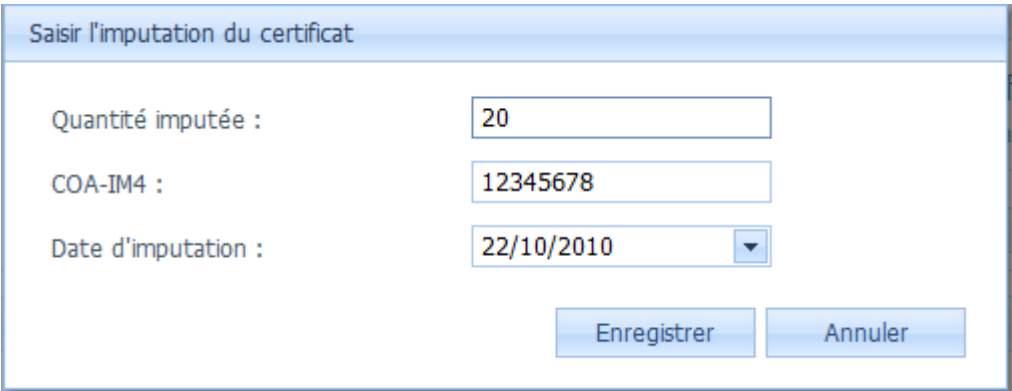

Remplissez les différents champs du formulaire et cliquez sur 'Enregistrer'.

Vous pouvez à tout moment enregistrer les informations qua vous avez déjà saisies, qu'elles soient complètes ou non, rien n'est encore définitif.

Après l'enregistrement, ou l'annulation de votre saisie, le système retourne sur la page de saisie du certificat et affiche les données nouvellement saisies comme suit :

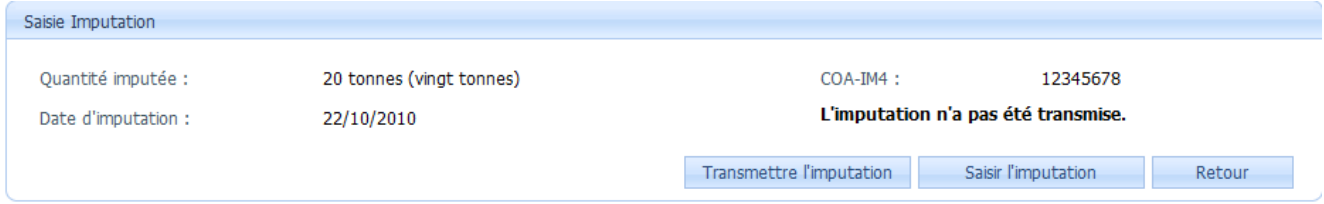

Comme l'indique le message au-dessus des boutons, votre imputation n'a pas encore été transmise, vous pouvez la modifier à loisir, même revenir le lendemain pour reprendre là où vous en étiez, tout est enregistré. Si vous souhaitez corriger ces informations vous pouvez cliquer de nouveau sur le bouton 'Saisir l'imputation' pour réafficher le formulaire et corriger.

Lors de l'enregistrement, le système a vérifié que tous les informations nécessaires avaient été renseignées, et de ce fait, le bouton 'Transmettre l'imputation' est devenu actif. Pour valider définitivement votre imputation, cliquez sur ce bouton et confirmez. Le certificat passera à l'état 'Certificat imputé', et pourra être validé par les services des Douanes.

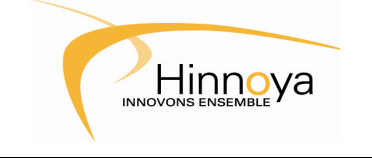

#### **4.4 Validation de l'imputation du certificat :**

L'opérateur ayant imputé le certificat avec la quantité réellement importée / exportée, il incombe maintenant aux agents des Douanes de valider cette imputation et donc le certificat.

Ouvrez la page de saisie du certificat à partir du tableau de bord en filtrant la recherche sur les certificats à l'état 'Certificat Délivré'. Cliquer sur le bouton de détails (la loupe) situé au bout de la ligne.

Le même formulaire que précédemment s'affiche, reprenant les informations initiales de la demande et de la délivrance du certificat, l'imputation du certificat, et un nouveau bloc d'informations apparaît en bas de la page :

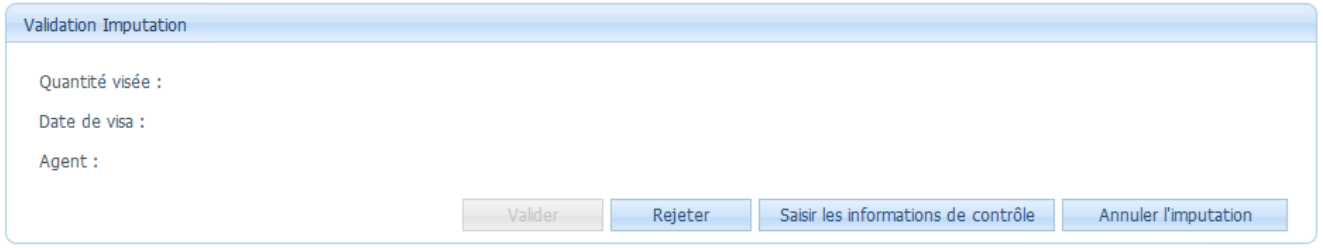

L'agent a toujours la possibilité de rejeter le certificat, nul besoin de compléter tous les champs du formulaire pour cela.

L'agent peut également, s'il y a un problème mineur avec l'imputation par exemple, 'Annuler l'imputation' : cette action a pour effet de revenir à la tâche précédente où l'opérateur pourra modifier et transmettre à nouveau son imputation. Le processus reprendra ensuite le cycle normal.

#### **4.4.1 Saisir la quantité visée :**

La première étape de la validation consiste à saisir la quantité visée par la Douane et la comparer à la quantité imputée.

Pour cela, cliquez sur le bouton 'Saisir les infirmations de contrôle' pour faire apparaître le formulaire :

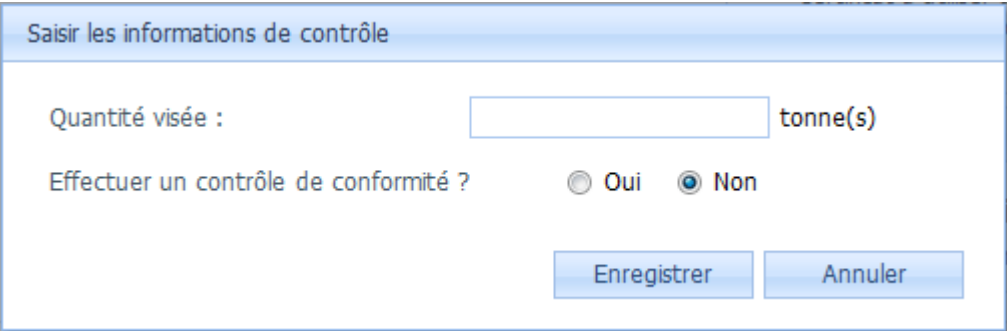

Saisissez la quantité visée et indiquer si un contrôle de conformité a été demandé ou non. S'il n'y a pas de contrôle de conformité, le formulaire est complètement rempli et vous pouvez cliquer sur le bouton 'Enregistrer' puis vous reporter à la section : 4.4.3 Valider ou rejeter le certificat.

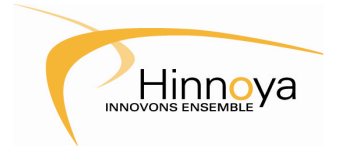

#### **4.4.2 Contrôle de conformité :**

Si un contrôle de conformité a été demandé, indiquer le dans le formulaire précédent en cochant la case 'Oui', le formulaire s'adaptera et demandera de nouvelles informations comme sur l'image ci-dessous :

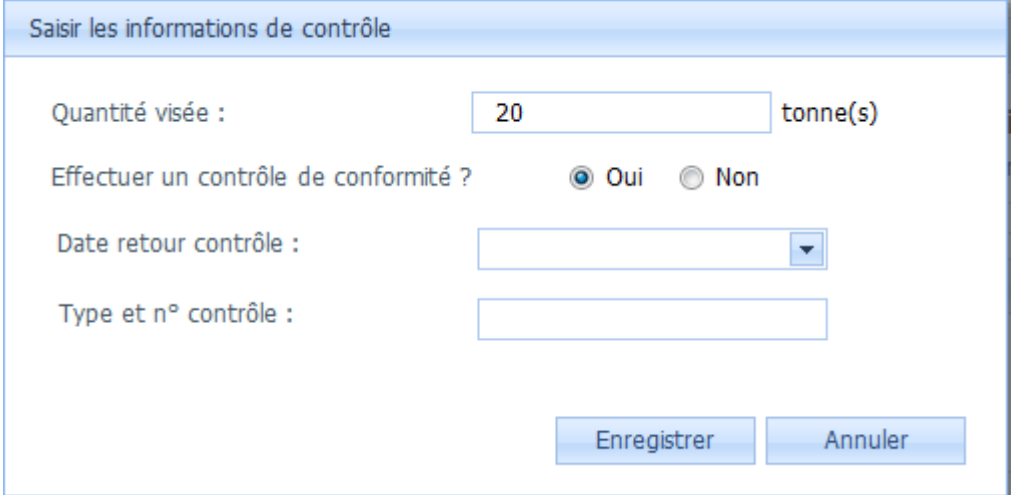

Deux nouveaux champs sont apparus sur le formulaire : la date de retour du contrôle ainsi que les type et numéro du contrôle.

Si un contrôle a lieu, ces champs doivent obligatoirement être renseignés pour pouvoir valider ou rejeter le certificat, mais il n'est pas obligatoire de le faire tout de suite. Effectivement, on ne dispose pas forcément de toutes ces informations, il faut attendre le retour du laboratoire.

Vous pouvez donc enregistrer partiellement le formulaire et revenir le compléter quand vous aurez toutes les informations, puis procéder à la validation ou au rejet du certificat.

#### **4.4.3 Valider ou rejeter le certificat :**

Hinnoya

Après avoir saisi, puis enregistré la quantité visée et les éventuelles informations de contrôle, le système vous renvoie sur la page du certificat et complète les informations saisies.

Le bouton 'Rejeter' est toujours actif : en effet, il n'est pas obligatoire de saisir toutes les informations pour rejeter un certificat.

Deux cas se présentent pour la validation des certificats :

- S'il n'y a pas de contrôle de conformité : il suffit de saisir la quantité visée et cocher la case NON pour le contrôle de conformité. Vous pourrez alors soit valider soit rejeter le certificat.
- Si un contrôle de conformité a été demandé, il faudra également que la date de retour du contrôle ainsi que les Type et Numéro de contrôle soit renseignés. Vous pourrez alors soit valider soit rejeter le certificat en fonction des résultats du contrôle, et la mention CONFORME ou NON CONFORME sera ajoutée selon le cas.

Si toutes les informations nécessaires ont été renseignées, le bouton 'Valider' devient actif comme sur l'image ci-dessous :

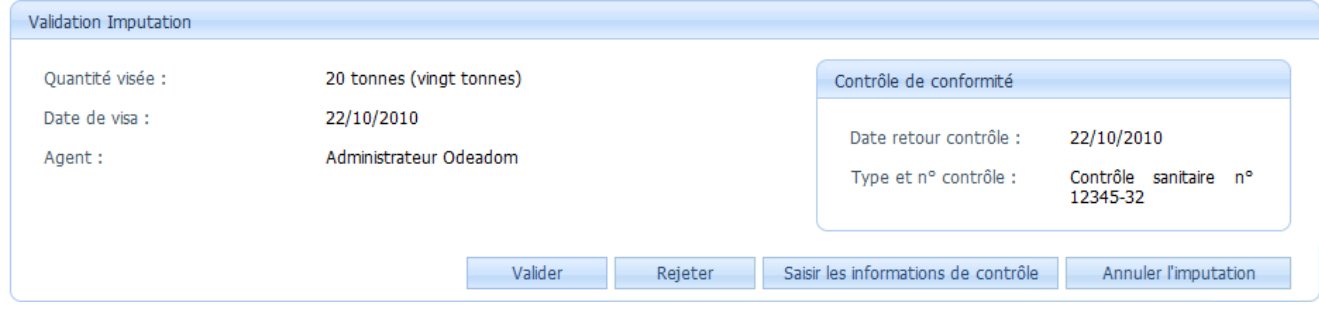

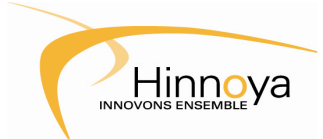

## **Calao - Manuel Utilisateur**

Ci-dessous une copie d'écran d'un certificat dûment complété et validé :

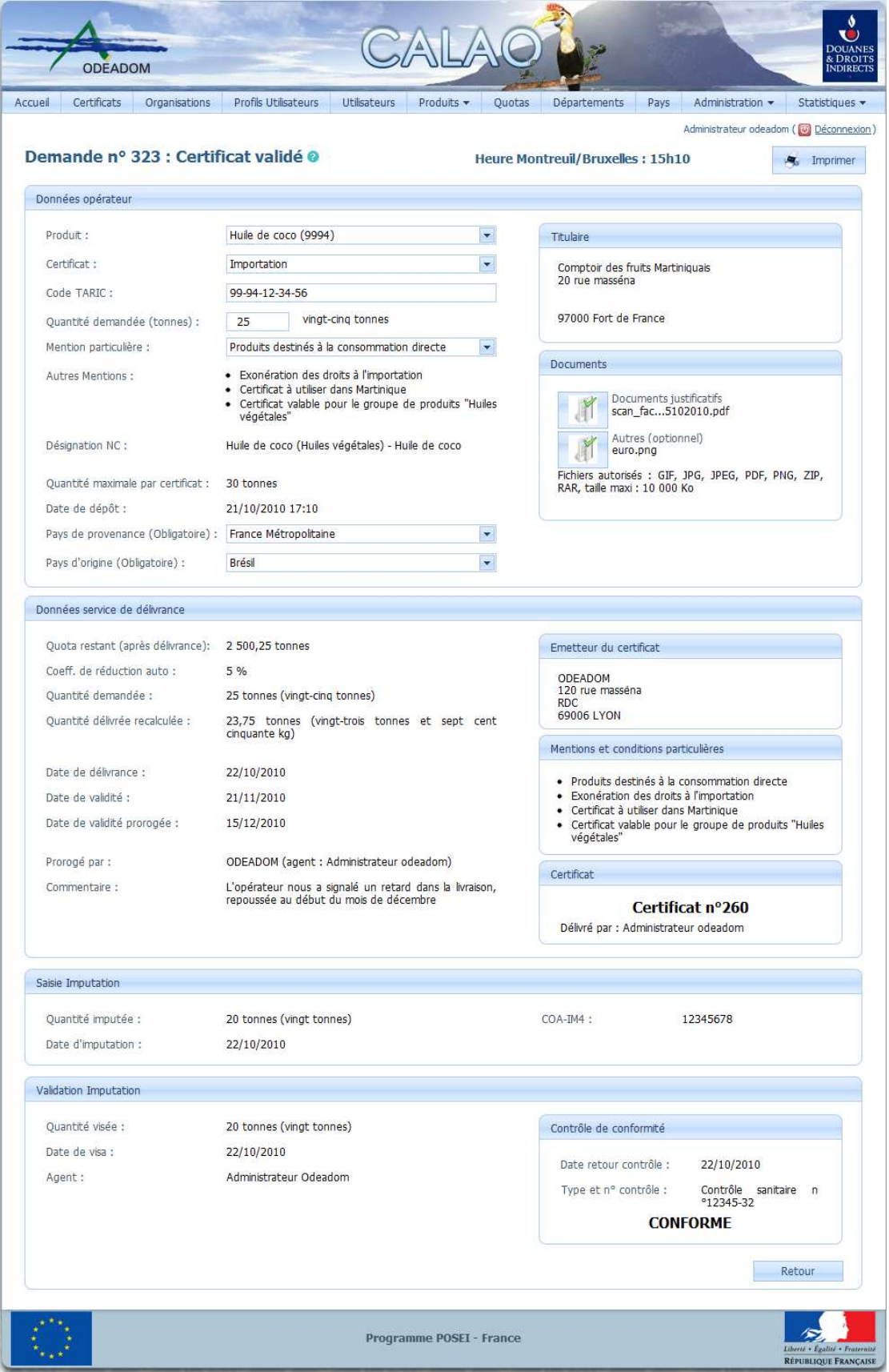

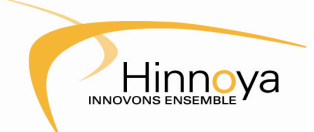

#### **5 Imprimer une demande ou un certificat :**

Pour obtenir une version papier de vos demandes et certificat, une fonction d'impression au format PDF est mise à disposition.

Le document généré reproduit à l'identique le format de la demande de certificat sur papier que vous utilisiez jusqu'à maintenant.

L'impression de la demande ou du certificat peut être effectuée quelle que soit l'étape du traitement en cours, qu'elle ait été validée ou non, mais les demandes et certificats rejetés, ou les demandes encore non déposées seront barrés d'un trait rouge éviter toute confusion.

L'impression est accessible soit depuis le formulaire de saisie, par le bouton en haut à droite de la page, soit directement depuis le tableau de bord des demandes et certificats, par le bouton représentant une petite imprimante en bout de ligne.